جهت خريد فايل word به سايت www.kandoocn.com مراجعه كنيد و يا باشماره هاي ٩٣٦٦٠٢٧٤٢٠٢، و ٩٣٠٢٨٨٨٦٠ تماس حاصل نماييد

www.kand بکتهای خدایان از طریق وی سخن میگفته است. ۲– عبارت یا پاسخ مقتدرانه یا<br>۳– شکل در هم ریخته Carole.<br>تعریف مذکور بیانگر همه کمیل این طور نیست؟ صحبت از اُراکـل ا<br>این همان بانک اطلاعاتی است که تمام بانک های اطلاعباتی دیگـر را م دانشگیها (بین درت هیچ مشکلی بــرای پیــدا کــردن چگــونگی اسـتفاده از ایـ<br>مشکلساز نداشتید.<br>اُراکل ۸i نه تنها یکی از بهترین ترم<mark>افزارهای تاک</mark>ک اطلاعاتی رابطــهای اسـ<br>یکی از پیچیدهترین آنها نیز میباشد. اُراکل ۸i کارهای بسیا **مقدمه**  اُراكل (cle – a – Or 1-(: شخصي (همچون يكي از كشيشهاي يونان باستان) كـه يكي از خدايان از طريق وي سخن ميگفته است .2- عبارت يا پاسخ مقتدرانه يا معقـول . 3- شكل در هم ريخته Carole . تعريف مذكور بيانگر همه چيز است، اين طور نيست؟ صحبت از اُراكـل i 8 اسـت . اين همان بانک اطلاعاتي است که تمام بانکها<mark>ي اطلاع</mark>ـاتي <mark>ديگـر</mark> را مغلـوب *مـي کنـد.* اُراكل يعني عصاره تمام محصولات، بارزترين مدرك، بهترين بهترينها، چيزي كـه تمـام حكمتها و پاسخها از آن جريان مييابـد . و اگـر كشـيش يونـاني خـود را بـراي مشـاوره داشتيد، در آن صورت هيچ مشكلي بـراي پيـدا كـردن چگـونگي اسـتفاده از ايـن مـورد مشكلساز نداشتيد . اُراكل i 8 نه تنها يكي از بهترين نرمافزارهاي بانك اطلاعاتي رابطـه اي اسـت، بلكـه يكي از پيچيدهترين آنها نيز ميباشد. اُراكل i 8 كارهاي بسيار جالبي انجـام مـي دهـد، امـا كارهاي آسان نيز گاهي اوقات مشكلساز هستند .

www.kandoocn.com شايد اُراكل i 8 را از طريق اينترنت خريده باشيد. شـايد از اُراكـل i 8 در كارهايتـان استفاده ميكنيد. صرفنظر از اينكه چه عـاملي باعـث روي آوردن تـان بـه اُراكـل i 8 شـده است، م<sub>ی</sub>خواهم یک مطلب را در همین مرحله به طور واضح مطرح کـنم. موتـور بانـک اطلاعاتي در اختيار داريد كه حقيقتا پيچيده است و قابليتهاي بسيار زيادي دارد، اما آراكل

www.com

جهت **خرید فایل word به سایت www.kandoocn.com مراجعه کنید و یا باشماره های ۰۹۳۶۶۰۲۷۴۱۷ و ۰۹۳۰۳۵۲۴۸۸۶ قماس حاصل نمایید**<br>۱۸ قاقد زیباییهایی است که خریداران نرمافـزار در عصـر تکملاریخی Plug and Play<mark>n)</mark> www.ka برنامه اراکل دریک کامپیوتر بزرگ<sup>۲</sup> اجرا می شد و اندازه آن به قدری بزرگ بود<br>کامپیوترهای بسیار بزرگ**د، فشا** برای آن داشتند.<br>روزی یکی از دوستان وی این برنامه (اک<mark>یلیو از روی</mark> خواست که یک نسا<br>را در اختیار او بگذارد، و لیکن به WW.Kandoocn.com men Con ٢ .<br>Ai فاقد زيباييهايي است كه خريداران نرمافـزار در عص خواهانند . اُراكـل i 8 بـه تنهـايي همچـون اكسـس ميكروسـافت يـا پـارادكس نيسـت، يعنـي برنامههايي كه همه چيز را آماده و سهلالاستفاده به طور يكجـا دارنـد . اُراكـل i 8 از نظـر شماي ظاهري بسيار ساده است و ويژگيهاي بسيار كمي براي گزارشگيري و آمادهسازي فرمها دارد . **كشف اُراكل i : 8 برنامهاي كه همه چيز را يكجا دارد**  در دهه ۷۰ ميلادى شخصى به نام لرى اليســون ٰ نــرمافــزار بســيار بزرگــي نوشــت. برنامه آراکل در یک کامپیوتر بزرگ<sup>۲</sup> اجرا می شد و اندازه آن به قدری بزرگ بود که تنهـا كامپيوترهاي بسيار بزرگ، فضا براي آن داشتند . روزي يكي از دوستان وي اين برنامه را ديد و از وي خواست كه يك نسـخه از آن را در اختيار او بگذارد، و ليكن به وي اطلاع داد كه كامپيوترش قادر به اجراي آن برنامـه بزرگ نيست. بنابراين به وي پيشنهاد نمود كه چنانچه حجـم برنامـه اش را كـاهش دهـد، وجه قابل توجهاي به او پرداخت خواهد نمود . - 1- Larry Ellison 2- Mainframe

www.kandoocn.com تهکهای داده شد، وی آن را «اعجابانگیز» خواند.<br>انجام این کار لکری را بر این فکر واداشت که مالکین کامپیوترهای کوچک<br>ممکن است برنامه اُراکل را ب**حواهای بایرمن و**ی گروهی از بهتـرین مهندســین<br>جهان را در کالیفرنیا گردهم اَورد تا هس**لته مرکزی اُراکل ۸i**<br>شکل ۱۱ موتور **بانک طلاعاتی اُراکل i**۸ و برنامههای خدماتی <sup>7</sup> مرکزی اَر<br>میردهد. این برنامههای خدماتی صرفنظر **از سیاست عامل سا** سـخت افــزاری کـه<br>میبرید، تجهیزات استاندارد همراه اُراکل Ai هستند. این www.kandoocn.com لري اليسون پيشنهاد او را پذيرفت و در كمتر از يك سال نسخه كـم حجـم تـري از برنامه را براي كامپيوتر كوچك وي آماده نمود. وقتي نسخه جديد برنامــه بــه آن شـ تحويل داده شد، وي آن را «اعجابانگيز» خواند . انجام اين كار لري را بر اين فكر واداشت كه مالكين كامپيوترهاي كوچك ديگر نيز ممكن است برنامه اُراكل را بخواهند. بنابراين وي گروهي از بهتـرين مهندسـين سرتاسـر جهان را در كاليفرنيا گردهم آورد تا اُراكل را براي انواع كامپيوترها توليد كنند . نسـخه امـروزي موتـور اُراكـل همـان چيـزي اسـت كـه وي رويـايش را در سـر ميپروراند. استفاده از اُراكل i 8 يعني به كارگيري يك بانك اطلاعاتي بسيار قدرتمند . **هسته مركزي اُراكل i8**  3 شكل 11 موتور بانك اطلاعاتي اُراكل i 8 و برنامههاي خدماتي مركزي آن را نشان ميدهد. اين برنامههاي خدماتي صرفنظر از سيستم عامل يـا سـخت افـزاري كـه بـه كـار ميبريد، تجهيزات استاندارد همراه اُراكل i 8 هستند. اين برنامههاي خدماتي و خود بانـك اطلاعاتي در تمام محيطها به يك شكل عمل مي كنند. تنها تفاوت موجـود بـه امكانـات دروني سيستمهايي كه به كار ميبريد مربوط است و اُراكل i 8 از ويژگيهـاي منحصـر بـه فرد هر كامپيوتر براي ذخيرهسازي، خواندن، نوشتن و غيره بهرهمند مي شود . **برنامههاي خدماتي مركزي عبارتند از :** -3- Utility

wach.com

www.kandoocn.com به سايت www.kandoocn.com و ۲۸۸۶ و ۲۸۸۶<br>- سال WAL - صبر كنيد تا به موقع ببينيد كه اين برنامة لحكماتي تناجع و ۲۸۸۶<br>- كله المساف المستفاد المستفاد المستفاد المستفاد المستفاد المستفاد المستفاد المستفاد المستف **پرانهم در** بانک اطلاعاتی ذخیره می شوند و دادهها را بر حسب تقاضا به اینترنت<br>اینترانت تحو**یل <sub>می</sub> دهند.**<br>خدماتی افزودنی <sup>،</sup> معرفی شد، در اُراکل ۸i نیز اداک دارد. این اینزار از طریـق<br>خدماتی افزودنی <sup>،</sup> معرفی شد، در اُراکل ۸ R PING - این ابزار امکان ایجـاد و اجـرای پــرسووجوهــا، افــزودن .<br>جدید، تغییر دادهها و فوفیتنگی کروشها را فراهم میسازد. برای استفاده از آن باید<br>برنامهنویسی SQL آشنا باشید. زبان SQL ه<mark>ی توانید در تق</mark>ریبا تمام بانکهـای ا<br>ب WebDB – صبر كنيد تا به موقع ببينيد كه اين برنامه خدماتي قـادر بـه انجـام چـه كارهايي است! با استفاده از آن ميتوانيد صفحههاي وبي پيادهسازي كنيد كه بـه ص برنامه در بانك اطلاعاتي ذخيره مي شوند و دادهها را بر حسب تقاضا به اينترنت يـا يـك اينترانت تحويل مي دهنا Manager Enterprise – استفاده از اين ويژگي كه در اُراكل 7 به عنوان يك برنامه خدماتي افزودني <sup>،</sup> معرفي شد، در اُراكل ٨i نيز ادامـه دارد. ايـلن ابـزار از طريــق منوهــا و پنجرههايي كه براي انجام بسياري از كارهاي مديريتي بانك اطلاعـاتي دارد (مـثلا ايجـاد جداول و تعريف كاربران جديد)، سبب صرفه جويي بسيار زياد در برنامهنويسي مي شود. Plus\*SQL – اين ابزار امكان ايجـاد و اجـراي پـرسو جوهـا، افـزودن سـطرهاي جديد، تغيير دادهها و نوشتن گزارشها را فراهم ميسازد. براي استفاده از آن بايد بـا زبـان برنامهنويسي SQL آشنا باشيد. زبان SQL را ميتوانيد در تقريبا تمام بانكهـاي اطلاعـاتي به كار بريد.

ww.kandoocn.com -4- Add - On

man com ٤

www.kandoocn.com به سايت www.kandoocn.com به سايت www.kandoocn.com و ۲۸۸۶<br>— سايت السايت المعامل المعامل المعامل المعامل المعامل المعامل المعامل المعامل المعامل المعامل المعامل المعامل<br>المعامل المعامل المعامل المعامل المعا Precompilers – مجموعهای از «پیش کامپایلرها»<sup>ه</sup> در دسترس هستند؛<br>یک مورد برای همر یک از زبانهای برنامهسازی<sub>ی</sub> چون کوبول، C++ ،C ،Ada،<br>فرترن وجود دارد.<br>چون انتقال از اُراکل ۷ به ۸، انتقـال یـک بانـک اطلاعـاتی اکسـس بـــا ارا راه<mark>اندازی اُراکل ۸i</mark><br>م<sub>ی</sub>دانم که بسیاری آن شما اراکل نه را در یک کامپیوتر بزرگ یا در یک ثامپیو<br>کار می برید. اُراکل ۸i میبایست به عنوان بخشی (حروتین راهاندازی اولیه کامپیو<br>و اجرا شود. در غیر این صورت قادر به استفاده از En فضله شرح داده شده است، یک روش دیگر برای انجام این کار، استفاده از ابزار<br>Manager در خط فیمان است.<br>راهاندازی بانک اطلاعاتی اراکل ۸۱ خود به شکل دیا Instance Manager<br>برای راهاندازی بانک اطلاعاتی اراکل ۸۱ خود به شکل دیا معلل ک EXP و IMP - دادهها را ميتوانيد از بانكهاي اطلاعاتي اُراكل i 8صـادر (EXP ( و يا به آن وارد (IMP) كنيد. Precompilers – مجموعهای از «پیشکامپایلرها» ْ در دسـترس هسـتند؛ در واقــع، يك مورد براي هر يك از زبانهاي برنامهسازيي چون كوبول، Ada، C، ++C، پاسـكال و فرترن وجود دارد . Assistants – ويزاردهايي در اُراكل معرفي شدهاند كه شـما را در انجـام كارهـايي چون انتقال از اُراكل 7 به ،8 انتقـال يـك بانـك اطلاعـاتي اكسـس بـه اُراكـل، و تبـديل ساختارهاي بانکهاي اطلاعاتي رابطهاي به شيءها، گام به گام ياري مي کنند.  **راهاندازي اُراكل i 8** ميدانم كه بسياري از شما اُراكل i 8 را در يك كامپيوتر بزرگ يا در يـك شـبكه بـه كار ميبريد. اُراكل i 8 ميبايست به عنوان بخشي از روتين راهاندازي اوليه كامپيوتر آمـاده و اجرا شود. در غير اين صورت قادر به استفاده از Enterprise Manager نخواهيد شــد. همان گونه كه در قسمت « راهاندازي اُراكل i 8 بـا اسـتفاده از Manager Server «همـين فصل شرح داده شده است، يك روش ديگر براي انجام اين كار، استفاده از ابزار Server Manager در خط فرمان است .  **راهاندازي بانك اطلاعاتي با Manager Instance**  براي راهاندازي بانك اطلاعاتي اُراكل i 8 خود به شكل ذيل عمل كنيد : -5- Precompiler

war.com

www.kandoocn.com به سايت www.kandoocn.com مراجعه كنيد و يا باشعاره هاى ۰۹۳۶۶۰۲۷۴۱۷ و ۲۸۸۶<br>- ۱۱ Instance Manager را اجرا كنيد.<br>- ۱۳ مال داد ۱۹۸۹ و ۱۳ مال استان می کنیم که ۱۳ مال استان بارد و استان استان بارد و ۱۳۸۸۴ r<br>r<br>s مسکن Oracle HOME2 در کامپیوترتـان<br>s مسکن Oracle HOME2 در کامپیوترتـان<br>pHOME1 باشد. نام دقیق این فرمان توسط شخصی کمکم بــرمحلفیز با بــر روی<br>نصب میکند مشخص می شود. instance<br>prace Manager ان المسلم المسلم المسلم المسلم المسلم المسلم المسلم المسلم المسلم المسلم المسلم المسلم المسلم ال<br>برقراري ارتباط<sup>، ه</sup>مجون شكل ٢-١ ظاهر مي شود.<br>٢- المستفادات المسلم المسلم المسلم المسلم المسلم المسلم متحکمت رادیسویی "Connect directly to a database" را انتخــاء<br>MTERNAL به صوان نام کاربری وارد و از ORACLE (یا کلمه عبـور جـ<br>عنوان کلمه عبور استفاده کنیلد Service را خالبی گذاشته و یا نام گره شــبَ<br>را تایپ کنید.<br>ـــــــــــ 1- Manager Instance را اجرا كنيد . اگر از ويندوز ، 95 يا 98 NT استفاده ميكنيد، گزينههاي زير را از منو انتخاب كنيد Start Programs Oracle HOME2 DBA Management pack Instance Manager دقـت كنيـد كـه ممكـن اسـت نـام 2HOME Oracle در كامپيوترتـان Oracle 1HOME باشد. نام دقيق اين فرمان توسط شخصي كـه نـرم افـزار را بـر روي كـامپيوتر نصب مي كند مشخص مي شود. اگر از يونيكس استفاده ميكنيد، فرمان ذيل را در مقابل خط فرمـان سيسـتم عامـل oocn.com Oemapp instance صفحه آغازين Manager Instance Oracle را مشاهده خواهيد كرد. سپس پنجـره برقراری ارتباط<sup>٦</sup> همچون شکل ۲–۱ ظاهر میشود. 2- با استفاده از نام كاربري INTERNAL ارتباط برقرار كنيد . دگمــه راديــويي "database a to directly Connect "را انتخــاب كنيــد . INTERNAL را به عنوان نام كاربري وارد و از ORACLE ) يا كلمه عبـو ر جـاري ) بـه عنوان كلمه عبور استفاده كنيد. كادر Service را خالي گذاشته و يا نام گره شـبكه اُراكـل را تايپ كنيد. -6 - Login

war.com

www.kandoocn.com به سايت www.kandoocn.com به سايت www.kandoocn.com و ۲۸۸۶<br>انماد تصويرى Database نزديک بالای ساختار در ختل استان به در بنجر<br>انشاد تصويری 'Database نزديک بالای ساختار در ختل استان به در بنجر وانست متمایز^ قرار میگیرد. سپس تصویر چراغ راهنمایی در پنجرهٔ سمت راء<br>میشود. سبز بوگون چراغ آن نشانگر باز بودن و اجـرای بانـک اطلاعـاتی اسـت.<br>چراغ آن قرمز رنگ باشد، بانک اطلاعاتی اجرا یا تصب ماید: به اجرا دارد. چراغ ز<br>نیز نماد تصويرى `Database نزديك بالاي ساختار درختي الملت كه در پنجرهٔ ســمت چپ نشان داده شده است. وقتي اين نماد تصويري را به وسيله مـاوس برمـي گزينيـد، در وضعيت متمايز<sup>^</sup> قرار ميگيرد. سپس تصوير چراغ راهنمايي در پنجرهٔ سمت راست ظاهر ميشود. سبز بودن چراغ آن نشانگر باز بودن و اجـراي بانـك اطلاعـاتي اسـت . چنانچـه چراغ آن قرمز رنگ باشد، بانك اطلاعاتي بسته است و نياز به اجرا دارد. چراغ زرد رنـگ نيز نمايانگر آن است كه بانك اطلاعاتي اجرا يا نصب شده و ليكن براي كـار بـاز نشـده است .

**اکس کراخ ر**اهنمایی قرمز است، بانک اطلاعاتی را اجرا کنید. برای ایس ک<br>رادیویی **Database Open را در پنجره سمت راست به وسیله ماوس برگزینیـد**<br>Apply را به وسیله ماوس برگزینید. از هما سؤال حولهم شــد کـه از کـدام پار<br>مقداردهی ا WWW.Kandoocn.com/<br>Com.com/<br>MWW.Kandoocn.com/ 3- در صورت نياز، بانك اطلاعاتي را اجرا كنيد . اگر چراغ راهنمايي قرمز است، بانك اطلاعاتي را اجرا كنيد. براي ايـن كـار، دگمـه راديويي Open Database را در پنجرة سمت راست به وسيله ماوس برگزينيـد . سـپس، Apply ر ا به وسيله ماوس برگزينيد. از شما سؤال خواهد شـد كـه از كـدام پارامترهـاي مقداردهي اوليه استفاده شود. OK را به وسيله ماوس برگزينيد تا از مجموعه پارامترهـاي پيشفرض استفاده شود. سپس پيامي مبني بر اجراي اُراكل i 8 نمايش داده مي شـود . OK را يك مرتبه ديگر به وسيله ماوس برگزينيد تا چراغ راهنمايي سبز رنگ را مشاهده كنيد .

٧

ment con

-

 7- Icon 8- Highighted

جهت **خوید فایل www.kandoocn.com سراجعه کنید و یا باشماره های ۰۹۳۶۶۰۲۷۴۱۷ و ۰۹۳۰۳۵۲۸۸۶ تماس حاصل نمایید**<br>۱۳۹۴ - محادر (\*) گوشه بالایی سمت راست را به وسیله متاوشی<mark>لیکریلیک تها از Instance</mark> كلها<br>قطع اجرای اراكل ابراه به اجرای بانک اطلاعاتی را نشان می دهند.<br>به هنگام قطع اجرای بانک اطلاعاتی خود دفق كلها، به روزه اگر بانک اط<br>در شبکه به اشتراک گذاشتهاید. کاربران دیگر نیـز ممکـن اسـت در الحالهای: سلمان از اینکه همه کاربران، کار خود را با بانک اطلاعاتی به پایان رسا<br>اجرای آن را قطع کنیدا Desktop<br>قطع اجرای اُراکل ۸i راه حل سادهای برای قطـع اجـرای بانـک اطلاعاتی نهایم کـر.<br>اُراکل ۸i راه حل سادهای برای قطـع اجـرای بانـ اجرای آراکل Ai را با استفاده از ابزار مذکور قطع کنید.<br>۱- Instance Manager را اجرا کنید.<br>برگزینید.<br>برگزینید. 4- كادر (\*) گوشه بالايي سمت راست را به وس Manager خارج شويد. اينك مي توانيد قسـمتهاي مختلـف بانـك اطلاعـاتي را **قطع اجراي اُراكل i 8**  قسمتهاي ذيل شيوه قطع اجراي بانك اطلاعاتي را نشان ميدهند . به هنگام قطع اجراي بانك اطلاعاتي خود دقت كنيد، به ويژه اگر بانك اطلاعاتي را در شبكه به اشتراك گذاشتهايد. كاربران ديگر نيـز ممكـن اسـت در حـال اسـتفاده از آن باشند. اجراي اُراكل i 8 را تنها پس از كسـب اجـازه از DBA خـود قطـع كنيـد . پـس از حصول اطمينان از اينكه همه كاربران، كار خود را با بانك اطلاعاتي به پايان رسـانده انـد، اجراي آن را قطع كنيد . **قطع اجراي اُراكل i 8 در Desktop**  اُراكل i 8 راهحل سادهاي براي قطـع اجـراي بانـك اطلاعـاتي فـراهم كـرده اسـت . Instance Manager ميتواند اين كار را مديريت كند. با انجام كارهاي ذيـل اجراي اُراكل i 8 را با استفاده از ابزار مذكور قطع كنيد . 1- Manager Instance را اجرا كنيد . اگر از ويندوز ، 95 يا 98 NT استفاده مـي كنيـد، فرمـان زيـر را بـه وسـيله مـاوس بر گزينيد.

war.com

**ت خرید فایل word به سایت www.kandoocn.com مراجعه کنید و یا باشماره های ۹۳۶۶۰۲۷۴۱۷ و ۹۳۰۳۵۲۲۸۸۶ تماس حاصل نمایید**<br>حصول المصر<br>حصول المصری

Start Programs Oracle HOME2 DBA Management pack Instance

Manager

ا<mark>گر از يون</mark>يكس استفاده مىكنيد، فرمان ذيل را تايپ كنيد:

Oemapp instance

اکبالاتیونیکس استفاده میکنید، فرمان ذیل را تایپ کنید:<br>پنجره برقراری ارتباط ظاهر شاد الطلاعات لازم را درخواست میکند.<br>۲- با استفاده از نام کاربری INTERNAL ارتباط برقرار کنید.<br>۲- با استفاده از نام کاربری INTERNAL ارتباط بر ک پنجره برقراري ارتباط ظاهر شده و اطلاعات لازم را درخواست ميكند .

2- با استفاده از نام كاربري INTERNAL ارتباط برقرار كنيد .

كادرهاي پنجرة برقراري ارتباط را پر كنيد؛ INTERNAL را به عنوان ID كـاربري

وارد كنيد و كلمـه عبـور متنـاظر بـا آن را نيـز وارد كنيـد . كلمـه عبـور پـيش فـرض آن ORACLE است .

ORACLE<br>۳-کارهای این مرحله را تنهادی صورتی که پارامترهای خود را تغییر داده و یــا<br>پیش از این اجرای اُراکل ۸i به وسیله Instance Manager قطع نکردهاید، انجــ<br>برای اینکه پارامترها را ذخیره کنید، Mulialization Parameters برای ا 3- كارهاي اين مرحله را تنها در صورتي كه پارامترهاي خود را تغيير داده و يـا هيچگـاه پيش از اين اجراي اُراكل ٨i به وسيله Instance Manager قطع نكردهايد، انجـام دهيــد.

برای اینکه پارامترها را ذخیره کنید، <mark>Init</mark>ialization Parameters را در بخش سمت چپ

به وسيله ماوس برگزينيد. پارامترهاي بانك اطلاعاتي خود را مشاهده خواهيد كرد. دگمه

Save را در بخش سمت راست به وسيله ماوس برگزينيد . 4- دگمه راديويي Shutdown را انتخاب و Apply را به وسيله ماوس برگزينيد .

Save را در بخش سمت راست به وسیله ماوس برگزینید.<br>٤- دگمه رادیویی Shutdown را انتخاب و Apply را به وسیله ماوس برگزینید<br>همان گونه که در شکل OR انتخاب و Apply را ست، فهرسـتـی از گزینــه<br>میشود. این گزینهها نشان دهندهٔ روشهای م همان گونه كه در شكل 20-1 نشان داده شده اسـت، فهرسـتي از گزينـه هـا ظـاهر ميشود. اين گزينهها نشان دهندة روشهاي مختلف قطع اجراي بانك اطلاعاتي هستند .

war.com

www.kandoocn.com **به سايت www.kandoocn.com و ۲۸۸۶**<br>- Wall (گزينه پيش فرض) را انتخاب و OK را ب<mark>ه واليلا بار</mark>وس برگزينا<br>- Mate (گزينه پيش فرض) را انتخاب و OK را به و**اليلا باروس برگزين**ا Normal – قطع اجرای اُراکل Ai با استفاده از این گزینه بیشتر طول مــی6<br>روند کار به گونه ای است که به تمام کاربران فرصت داده مــیشــود تــا کارهــای<br>پیش از قطع اجرای بانک اطلاعا کــهای تنها<br>به کاربران هشدار دادهاید که ارتباط 5- Immediate ) گزينه پيشفرض) را انتخاب و OK را به وسيله ماوس برگزينيد . شرح گزينههاي ديگر در ذيل آورده شده است . Normal – قطع اجراي اُراكل i 8 با استفاده از اين گزينه بيشتر طول مـي كشـد، امـا روند كار به گونهاي است كه به تمام كاربران فرصت داده مـي شـود تـا كارهـاي خـود را پيش از قطع اجراي بانك اطلاعاتي كامل كنند. از اين گزينه در مواقعي استفاده كنيـد كـه به كاربران هشدار دادهايد كه ارتباط خود را قطع كنند و ميخواهيـد قطـع اجـراي بانـك اطلاعاتي تا كامل شدن كار آنها به تعويق بيفتد .

تاریده کوریده استفاق است کردن استفرانستان استفرانستان استفرانستان استفرانستان استفرانستان استفرانستان استفرانس<br>که بانک اطلاعاتی به فرانسی پاسخ نیمی دهد، و یا اقدام به قطع اجرای آن ساقه<br>اراکل ۸۱ پیامی را ارسال میکند و به آ Abort – اين گزينه براي مواقعي است كه اجـراي بانـك اطلاعـاتي بـا اسـتفاده از گزينههاي Normal يا Immediate قطع نميشود. از اين گزينه در مواقعي اسـتفاده كنيـد كه بانك اطلاعاتي به فرامين پاسخ نميدهد، و يا اقدام به قطـع اجـراي آن نـاقص مانـده است .

اُراكل ٨i پيامي را ارسال ميكند و به آگاهيتان ميرساند ك<mark>ه پيش از قط</mark>ع اجرا، آنقدر در انتظار ميماند تا همه كاربران كار خود را به پايان برسانند. OK را بـه وسـيله مـاوس

برگزينيد. صبر كنيد تا اُراكل i 8 كارش را انجـام دهـد . اُراكـل i 8 شـما را بـه Instance Manager باز ميگرداند. خواهيد ديد كه چراغ راهنمايي قرمز رنگ است .

6- Manager Instance را ببنديد .

بوکوینید. صبر کنید تا اُراکل ۸i کارش را انجـام دهــد. اُراکــل ۸i شــما را بــه<br>Manager بارگــوکرداند. خواهید دید که چراغ راهنمایی قرمز رنگ است.<br>Instance Manager –٦ را در گوشه بالایی سمت راســـا پکجرهکا وسلهاماوس برگزینید كادر (\*) را در گوشه بالايي سمت راست پنجره به وسيله ماوس برگزين<sub>ه</sub>

w.com ١٠

www.kandoocn.com به سايت www.kandoocn.com به سايت www.kandoocn.com و ۲۸۸۶<br>اينک بانک اطلاعاتی بسته شده و در صورت تمايل ملي دانلها کوامپيوتر<br>ادا به شوک بانک اطلاعاتی بسته شده و در صورت تمايل ملي دانلها کوامپيوتر www.kandoocn.com www.kandoocn.com www.kandoocn.com incom.com اينک بانک اطلاعاتي بسته شده و در صورت تمايـل مـ<mark>لي(نوانيـلا) كـا</mark>مپيوتر خــود را خاموش كنيد .

www.kandoocn.com به سایت www.kandoocn.com به سایت www.kandoocn.com و ۲۸۸۶<br>سال ۷۸۲ در یک کامپیوتر بزرگ یا شتبکار<br>قطع اجرای ازاکل ۸۱ در یک کامپیوتر بزرگ یا شتبکار ۱۸۸۷ بودگی پردازشهایی که نیاز به بانک اطلاعاتی دارند ممکن است در حـال اجـرا<br>پردازشهایی گهکمهکمی ست از وجودشان آگــاه نباشــید. برخــی از پردازشــها بــه<br>زمانبندی میشوند تا پس از ساهایی اچـا<br>نداشته باشند.<br>نداشته باشند. راهلما<mark>ی (راکل ن</mark>م رجوع کنید. همان گونه که در قسمت پیش شرح داده شد، متر<br>روش برای قطع آجرای *آرایگی ۵۹ استف*اده از Instance Manager است.<br>**انواع کارهایی که میتوانید با اُراکل ۸۸ انجام دهد.**<br>در این قسمت سه سناریو مطرح شدهانـ www.ka **قطع اجراي اُراكل i 8 در يك كامپيوتر بزرگ يا شبكه**  اجراي اُراكل i 8 را بدون كسب اجازه از DBA خود قطـع نكنيـد . در كامپيوترهـاي بزرگ، پردازشهايي كه نياز به بانك اطلاعاتي دارند ممكن است در حـال اجـرا باشـند – پردازشهايي كه ممكن است از وجودشان آگـاه نباشـيد . برخـي از پردازشـها بـه گونـه اي زمانبندي ميشوند تا پس از ساعات اداري اجرا شـوند تـا تـأثيري بـر عمليـات معمـول نداشته باشند . اگر فردي به عنوان DBA تعيين شـده اسـت، بـه وي اطـلاع دهيـد . در غيـر ايـن صورت، براي آشنايي با فرمان خاصي كه براي قطع اجراي اُراكـل i 8 اسـت، بـه دفترچـه راهنماي اُراكل i 8 رجوع كنيد. همان گونه كه در قسمت پيش شرح داده شد، متـداولترين روش برای قطع اجرای اُراکل ۸۱ استفاده از Instance Manager است. **تو انواع كارهايي كه مي انيد با اُراكل i 8 انجام دهيد**  در اين قسمت سه سناريو مطرح شدهانـد كـه شـما را در درك بهتـر كارهـايي كـه بانكهاي اطلاعاتي ميتوانند در دنياي واقعي انجـام دهنـد يـاري مـي كننـد . اميـدوارم از مطالعه آنها لذت ببريد. از قوه تخيل خود به خوبي استفاده كنيد و ببينيد كه چه كارهـ ايي ميتوانيد با استفاده از بانك اطلاعاتي خود انجام دهيد . **حفظ و نگهداري اطلاعات ماهيها (مثال آسان )**

w.com ١٢

www.kandoocn.com به سايت www.kandoocn.com به سايت www.kandoocn.com و ۲۸۸۶<br>است سايت المسلم المسلم المسلم المسلم المسلم المسلم المسلم المسلم المسلم المسلم المسلم المسلم المسلم المسلم ال<br>المسلم المسلم المسلم المسلم المسلم ال به مثال آكواريم باز مى كرد<mark>ه بموار</mark>ي كه بايـد بـر روى آنهـا كـار كنيـد<br>.. شدهاند:<br>.. شدهاند: ه کا کاری و کا اروز یک بار عوض میکنیم.<br>– سه عدد از ماهیها مردوانیک نوشته سنگ قبر آنها به شرح ذیل است:<br>Fish Two – تاریخ تولد ۹۷/۱/۱۸ تاریخ مرگ ۹۷/۱/۱۸.<br>Fish Three – تاریخ تولد ۹۷/۱/۱۱، تاریخ مرگ ۹۷/۱۸ MVM<br>Fish Four – تاریخ www.kar incom.com چرا ماهيهای يک آكواريم در مواقعي كه دنيــای آبـي شــان ســاكت مــي شــود، و در «گهوارة» حبابها و امواج آرام قرار دارند اين قدر مضطرب ميشوند. گمان ميكنم اگر من هم چشمانم دائما از پشت آن شيشهها به چشمهاي گـرد و بـزرگ مـي افتـاد، مضـطرب ميشدم . .<br>اردي كه بايــد بــر روي آنهــا كــار كنيــد در ذيــل فهرست شدهاند: - حجم آب آكواريم يك گالن است . - روزي يك مرتبه به Wesley غذا ميدهيم . .<br>- آب آكواريم را هر ١٤ روز يک بار عوض ميكنيم. - سه عدد از ماهيها مردهاند. نوشته سنگ قبر آنها به شرح ذيل است : Two Fish – تاريخ تولد 1/1/ ،96 تاريخ مرگ 15/3/ 96. Three Fish - تاريخ تولد 1/1/ ،96 تاريخ مرگ 8/4/ 96. Four Fish - تاريخ تولد 1/3/ ،96 تاريخ مرگ نامعلوم . **حفظ و نگهداري اطلاعات فروشگاه حيوانات خانگي (مثال نسبتا دشوار )** من غذاي ماهيهاي خود را از فروشگاهي كه در نزديكـي خانـه ام اسـت خريـداري ميكنم. اين فروشگاه محل فروش قفس پرندگان، قلاده سگ، پودر شـيرين و چنـد صـد

www.kandoocn.com به سایت www.kandoocn.com به سایت www.kandoocn.com و ۲۸۸۶<br>امورد دیگر است، از جملـه پرنـدگان، خرگـوش و حتـی ملکه(تاره)<br>گانگـانـدانکـه فاره گاهـا متلـا با اینکـا الاتاتـرا متکـا متلـا با تناواند اینکـالات سی استان استان استان استان استان استان استان استان استان استان استان استان استان استان استان استان استان استان<br>سوجودی انبال .<br>- محاسبه مجدد موجودی انبار به هنگام فروش استان .<br>- تهیه ترازهای مالی ماهیانه مستقبل المستقبل المستقبل المستقبل المستقبل المستقبل المستقبل المستقبل المستقبل المستقبل المستقبل المستقبل المس<br>- جاب برجسبهاى پستى<br>محاسبه و حفظ و نگهدارى خودكبار موجبودى انبتار المهلجلها بهن كبار<br>المستقبل المستقبل المستقب الکلاک است است کا است که هنگام فروش – برای محاسبه مالیات به هنگـام فـروش<br>Trigger در بانک اطلاعاتی و Chacle Forms (مشلا Oracle Forms) نیــاز<br>داشت. مورد ديگـر اسـت، از جملــه پرنــدگان، خرگــوش و حتــي ميمـ<mark>ـون. برخــي از فعاليتهــاي</mark> گوناگون مالک فروشگاه در ارتباط با بانک اطلاعاتی این کار - حفظ و نگهـداري اطلاعـات تمـام اقـلام فروشـگاه، قيمـت خريـد، قيمـت فـروش و موجودي انبار - محاسبه ماليات فروش - محاسبه مجدد موجودي انبار به هنگام فروش - تهيه ترازهاي مالي ماهيانه - تهيه گزارشهاي مالياتي ساليانه - حفظ و نگهداري نام و نشاني مشتريان - جهاب نامههاي شخصي براي تبليغي<br>- چاپ نامههاي شخصي براي تبليغي - چاپ برچسبهاي پستي محاسبه و حفظ و نگهداري خودكـار موجـودي انبـار – انجـام ايـن كـار مسـتلزم برنامهسازي و نوشتن Trigger براي بانك اطلاعاتي است كه از حوصله اين كتاب خارج محاسبه ماليات به هنگام فروش – براي محاسبه ماليات به هنگـام فـروش بـه يـك Trigger در بانك اطلاعاتي و يا يك ابزار اضافي (مـثلا Forms Oracle (نيـاز خواهيـد داشت .

inncon.com

جهت خرید فایل www.kandoocn.com مراجعه کنید و یا باشماره های ۹۳۶۶۰۲۷۴۱۷ و ۹۳۰۳۵۲۲۸۸۶ تماس حاصل نمایید<br>- ۱۳۸۰ کال ۱۳۸۱ به ۱۳۸۰ میلیون کال ۱۳۸۱ میلیون<br>- ۱۳۸۰ میلیون کال ۱۳۸۱ میلیون کال ۱۳۸۱ میلیون کال ۱۳۸۱ میلیون کال ۱۳۸۱ می www.ka مرکمکا فی ست تاریخ را به هنگام نمایش تغییر دهید.<br>مثال قسمت پیش را به هنگام نمایش تغییر در نظر بگیرید. فرض کنید می خــواه<br>برخی از خریداران، کارت تبریک تولید (CLIENT) میفویستیم ایالاتی نهایت تابع<br>تولید هر یک از خریداران (در پوسوسوی انجام این کار در ذیل نشان داده شده است.<br>SELECT CUST-ID' NAME'<br>- CHAR (BIRTH – DATE' WM/DDYY') "BIRTHDATE" '<br>- CHAR (BIRTH - DATE' DAY') "BIRTHDATE" ' **استفاده از توابع دروني اُراكل i8**  اُراکل ۸i با توابع درونی° زیادی عرضه میشود. برخی از ایـن توابـع را مـیتوانیــد براي پردازش و مديريت خروجي پرسوجوي خود به كار بريد. با به كارگيري اين توابع در عبارت WHERE ميتوانيد پرسوجوهـاي واقعـا منحصـر بـه فـرد بنويسـيد . در دو قســمت آتــي دو مــورد از توابــع متــداولتر بررســي شــده انــد : CHAR – TO و **CONCATENATE تغيير فرمت تاريخ با تابع CHAR – TO**  يكي از توابعي كه كاربرد بيشتري دارد، CHAR – TO اسـت كـه بـه شـما امكـان م<mark>يدهد</mark> تا فرمت تاريخ را به هنگام نمايش تغيير دهيد. مثال قسمت پيش را يك مرتبه ديگر در نظر بگيريد. فرض كنيد ميخـواهيم بـراي برخي از خريداران، كارت تبريك توليد ارسال كنيم. پرسوجويي بـراي مشـاهده تـاريخ توليد هر يك از خريداران (در جدول CLIENT (مينويسيم. با اسـتفاده از تـابع – TO CHAR ميتوانيم مشخص كنيم كه هر يك از آنها در چه روزي از هفته متولد شده انـد . پرس *وجو*ي انجام اين كار در ذيل نشان داده شده است. SELECT CUST – ID' NAME' TO – CHAR (BIRTH – DATE' 'MM/DD/YY') "BIRTHDATE" ' TO – CHAR (BIRTH – DATE' DAY') "BIRTHDATE" ' -9- Built - in

incom.com

ن خرید فایل www.kandoocn.com مراجعه کنید و یا باشماره های ۹۳۶۶۰۲۷۴۱۷ . و ۹۳۰۳۵۲۲۸۸۶ تماس حاصل نمایید<br>- ۱۳۷۷ .<br>۱۳۸۷ . او ۱۳۸۷ . WWW.<br>
Manne Manne Birthdate Birthday.<br>
Jane 09/25/63 Wednesday<br>
05/30/66 Monday Jimmy 01/07/74 Monday COM<br>تابع To-CHAR جند چارامتر دارد که با استفاده از آنها می توانید فرمت<br>به هر شکلی که میخواهید تغییر دهید.<br>دادههای نوع تاریخ شامل زمان و تـاریخ هسـتند. اگـر دادگاهی خاصمی را<br>دادههای نوع تاریخ شامل زما مهامهم زمان استفاده کنید. به عنوان مثال: WAR (birthdate, 'mm/dd/yy hh:<br>('im تاریخ کیاعت تولد را نمایش می4هد.<br>ادغام ستونها با استفاده از این (Harrich And Hander)<br>ادغام ستونها با استفاده از این این این این این این این این ا incom.com FROM CLIENT ORDER BY BIRTH - DATE نتايج پرسوجوي بالا : CUST ID NAME Birthdate Birthday 1 Jane 1 06/11/59 Thursday 4 **Amy 1 09/25/63** Wednesday 2 Jobe 05/30/66 Monday 3 Harry 10/14/71 Thursday 5 Jimmy 01/07/74 Monday تابع CHAR – TO چند پارامتر دارد كه با استفاده از آنها ميتوانيد فرمت تـاريخ را به هر شكل<sub>ى</sub> كه مىخواهيد تغيير دهيد دادههای نوع تاريخ شامل زمان و تــاريخ هســتند. اگــر <mark>ا</mark> نكنيد، اُراكل i 8 زمان پ يشفرض نيمهشب را در نظر ميگيرد. از تابع CHAR – TO براي مشاهده زمان استفاده كنيد. به عنوان مثال: :fO – CHAR (birthdate, 'mm/dd/yy hh ('mi، تاريخ و ساعت تولد را نمايش ميدهد . **ادغام ستونها با استفاده از تابع (CONCATENATE II (**

incom.com

-

10- Concatenate

SUM - مجموع مقادیر یک ستون خـاص را در تمـام سـطرهای انتخـاب<br>میکند. MP - کمترین مقدار یـCOM - COM<br>MM - کمترین مقدار یـCOM - COM - کمترین مقدار<br>میکند.<br>MM - MCOM - MCOM - MCOM - MCOM - MCOM - MCOM - MCOM - MCOM - MCOM - MCOM مي كند. MIN – كمترين مقدار يـك سـتون خـاص را در تمـام سـطرهاي انتخـابي محاسـبه مي .كند

SUM – مجموع مقادير يك سـتون خــاص را در تمــام ســطرهاي انتخــاب محاسـم

**گروهبندي و خلاصهسازي داده ها**

FROM SEAWEED – SAMPLE SS'

TYPE – OF – SEAWEED TS

WHERE TS. TYPE  $-$  ID = SS. TYPE – ID;

SAMPLE – DESCRIPTION II' ('II EDIBLE II')' DESCRIPTION

E - DESCRIPTION II' ('II EDIBLE II')' DESCRIPTION  $\overrightarrow{M}$ <br>SEAWEED - SAMPLE SS'<br>OF - SEAWEED TS and Contained Strategy of the S

پرانتز نمايش داده ميشود. پرسوجوي انجام اين كار به شرح ذيل است . SELECT SAMPLE – ID'

مستهداد ادغام <sup>۱۰</sup> (II) را بین دو ستون قرار دهید. اگـر یکـی از ســتونها از نــو<br>است، تابع CHAR را به آن بیفزایید تا به یک ستون کاراکتری تبدیل شوه<br>مثال مجموعه حوری دریایی<br>Cمیابکها بر اساس نام تهیه میشود و «خوراکی بودن» هما است، تابع CHAR – TO را به آن بيفزاييد تا به يك ستون كاراكتري تبديل شود . مثال مجموعه حوري دريايي را يك مرتبه ديگـر در نظـر بگيريـد . فهرسـت نمونـه جلبكها بر اساس نام تهيه ميشود و «خوراكي بودن» هر يك از آنها پس از نامش در بـين

قعداد ادغام<sup>۱۰</sup> (II) را بين دو ستون قرار دهيد. اگـر يكـي از سـتونها از نــوع تــاريخ

www.kandoocn.com به سايت www.kandoocn.com به سايت www.kandoocn.com و ۲۸۸۶<br>-<br>به آسانی می توانید دو ستون را ادغام و به صورت واحتا کیا یتکل دید استانی می توانید دو ستون را ادغام و به به آسان*ی می*توانید دو ستون را ادغام و به صورت واحلانهایش دهید. شــیوه انجــام اين كار به شرح ذيل است :

www.kandoocn.com به سايت www.kandoocn.com به سايت www.kandoocn.com و ۲۸۸۶<br>— سیشترین مقدار یک ستون خـاص را در تمـام الملاطای انتخـاب<br>کند WWW.Kandoocn.com www.kandoocn.com www.kandoocn.com incom.com MAX – بيشترين مقدار يك ستون خـاص را در تمـام سـطرهاي انتخـاب محاسـبه مي كند. COUNT – تعداد سطرهاي انتخابي را شمارش ميكند .

جهت خرید فایل www.kandoocn.com مراجعه کنید و یا باشماره های ۹۳۶۶۰۲۷۴۱۷ و ۹۳۰۳۵۲۲۸۸۶ تماس حاصل نمایید<br>- ۱۳۷۷/۱۰ با ۱۳۸۷/۱۰ به ۱۳۸۷/۱۰ با ۱۳۸۷/۱۰ به ۱۳۸۷/۱۰ به ۱۳۸۷/۱۰ به ۱۳۸۷/۱۰ به ۱۳۸۷/۱۰ به ۱۳۰۳/۱۰ به ۱۳۰۳/۱۰ ب مهای آشکار است. یک فرمان به تنهایی میتواند تمام سطرهای یک جـدول<br>دهد. با استف**اده دههان تکنیکهای گردآوری سطرها در یک گزارش مـی**توانیـد<br>تعداد زیادی از سطرها را تغییرهای گردآوری سطرها در یک گزارش مـیتوانیـد<br>است. سه فرمان اصل  **ها تغيير داده** قدرت واقعي SQL از اين جهت كه همزمـان بـر تعـداد زيـادي از سـطرها عمـل ميكند، آشكار است. يك فرمان به تنهايي ميتواند تمام سـطرهاي يـك جـدول را تغييـر دهد. با استفاده از همان تكنيكهاي گردآوري سطرها در يك گزارش مـي توانيـد همزمـان تعداد زيادي از سطرها را تغيير دهيد. روند انجام اين كـار در ايـن قسـمت تجزيـه شـده است. سه فرمان اصلي اين كار عبارتند از: UPDATE، INSERT و DELETE. هر يك از فرامين اجزاي جالبي دارند . **تغيير دادهها با استفاده از فرمان UPDATE**  اين فرمان به شما امكان ميدهد تا دادههاي ذخيره شـده در يـك جـدول را تغييـر

**اکس کامی این به شما امکان می دهد تا دادههای ذخیره شــده در یــک جــدول<br>دهید. ممکن است نام اشخاص و رکلید «نام خانوادگی»ذخیره کرده باشید. مم<br>ستون جدیدی افزوده باشید و اینک نیاز که دخیلی مسازی دادههــا داشـته باشـیـ<br>UPDATE** دهيد. ممكن است نام اشخاص را در كليد «نام خانوادگي»ذخيره كرده باشيد. ممكن است ستون جديدي افزوده باشيد و اينك نياز بـه ذخيـره سـازي داده هـا داشـته باشـيد . فرمـان UPDATE ميتواند شما را ياري كند. اين فرمان اشكال مختلفي دارد. دو قسمت آتي به بررسي دو شكل از اين فرمان اختصاص يافتهاند .

www.kar **كاربرد زير پرسوجوها**  شكل دوم فرمان UPDATE به دليل استفاده از يك پرسوجو (يك پـرس وجـو در فرمان UPDATE (انعطاف ›پذيري بسيار زيادي دارد. قالب فرمان در اين حالت به شكل ذيل است :

incom.com

www.kandoocn.com به سايت www.kandoocn.com و ۲۸۸۶<br>-<br>- WWWDATE table SET (columnname' columnname2' ... Tablename2<br>E Subquery where clause)<br>Update where clause: ستفاده درست از پرانتزها بسیار مهم است.<br>استفاده از پرس وجوهای وابسته میکراکی مان است.<br>درج سطرهای مجلدیکر ( به طور خلاصه این چین فرمان INSERT س<br>مختلف دارد که مشابه فرمان UPDATE هستند.<br>درج یک سطر منفرد www.kandoor repr.com UPDATE table SET (columnname' columnname2' …)= (SELECT columnname3, columnname4, … FROM Tablename2 WHERE Subquery where clause) WERE Update where clause; استفاده درست از پرانتزها بسيار مهم است . **استفاده از پرسوجوهاي وابسته**  فراگيري سومين شكل فرمان UPDATE بسيار دشوارتر است، اما انعطافپذيرترين شكل اين فرمان است . **درج سطرهاي جديد**  اين مطلب جديد را به طور خلاصه بيـان مـي كـنم : فرمـان INSERT سـه شـكل مختلف دارد كه مشابه فرمان UPDATE هستند. **درج يك سطر منفرد**  وقتي مشخصات سطري را دقيقا ميدانيد، شيوه درج آن به شكل ذيل است : INSERT INTO Tablename (columnname1, columnname2, …) Values (Value1, Value2, …);

**جهت خوید فایل word به سایت www.kandoocn.com مراجعه کنید و یا باشماره های ۹۳۶۶۰۲۷۴۱۷ و ۹۳۰۳۵۲۲۸۸۶۰ تماس حاصل نمایید**<br>درج با زیر پرس *و*جو یا زیر پرس *وجوی و*ابسته<br>فرمان INSERT مشابه زیر پرس وجوی مورد استفاده در به روزرسان آهنگای با شیوه نوشتن زیر پرس0جوها به قسمتی که به بروزرسانی دادهها بــا ا.<br>زیر پرس0جوها اختصاص بافته نگاه کنید. مطالب در اینجا تکرار نخواهند شد.<br>فرمت اصلی برای این نوع فرمات INSERT به شکل زیر است:<br>تعریف یک شیء<br>تعریف یک شیء www.kando **اشنایی با شر<sub>ع</sub>وها**<br>هر شی<mark>می</mark> مان<mark>د میچموعهای کلی از مفاهیم تصور کنید. شیءه</mark>ــا حــاوی ه<br>درباره یک چیز در دنیای واقعی هستند اتحاد قطعهای از یک اتومبیل، هر شیء ع<br>دادهها، اطلاعاتی درباره کارهایی که میتوان با دادهها اتحاد د **درج با زير پرسوجو يا زير پرسوجوي وابسته**  فرمان INSERT مشابه زير پرس9جوي مورد استفاده در به آشنايي با شيوه نوشتن زير پرسوجوها به قسمتي كه به بروزرساني دادهها بـا اسـتفاده از زير پرس جوها اختصاص يافته نگاه كنيد. مطالب در اينجا تكرار نخواهند شد. فرمت اصلي براي اين نوع فرمان INSERT به شكل زير است : INSERT INTO Tablename (column1, column2, …) Subquery; **تعريف يك شيء**  يك شيء ميتواند هر چيزي و از هر نوعي باشد هر شيء از نقطـه نظـر اُراكـل i 8 يك <mark>چارچوب ك</mark>اري است كه موارد ذيل را تعيين ميكند. - شيوه ذخيره ها سازي داده –<br>– محل ذخيرهسازي دادهها - نوع دادههاي قابل ذخيرهسازي - شيوه كنار هم قرار دادن دادهها براي رسيدن به بخشهاي بزرگتر منطقي **آشنايي با شيء ها** هر شيء را مانند مجموعهاي كلي از مفاهيم تصور كنيد. شيءهـا حـاوي داده هـايي درباره يك چيز در دنياي واقعي هستند، مثلا قطعه اي از يك اتومبيل، هر شيء عـلاوه بـر دادهها، اطلاعاتي درباره كارهايي كه ميتوان با دادهها انجام داد دارد .

incom.com

www.kandoocn.com WWW.Kandoocn.com www.kandoocn.com www.kandoocn.com inncon.com **انواع شيء ها** قابليت تعريف «نوع» به اُراكل i 8 امكان ميدهد تا فرمت يـك سـتون شـيئي، يـك جدول شيئي، جداول تودرتو يا Varrayها را تعريف كنيد .

جهت خرید فایل word به سایت www.kandoocn.com مراجعه کنید و یا باشماره های ۹۳۶۶۰۲۷۴۱۷ . و ۹۳۰۳۵۲۲۸۸۶ تماس حاصل نمایید

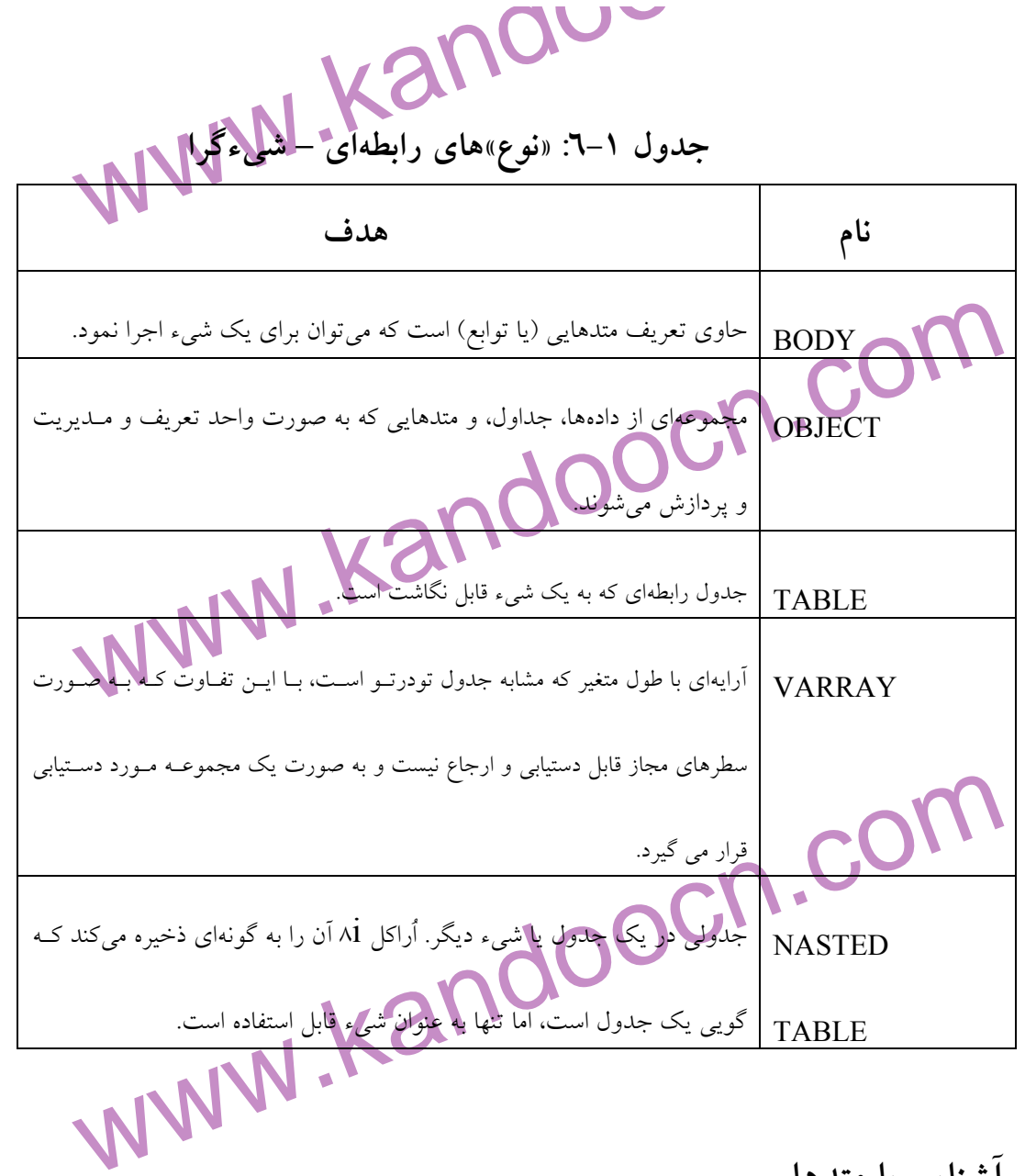

**آشنايي با متدها** 

مستند مستند العمل مجموعه دستورالعمل هاى اجرايى هستند كه با يـك شـىء همـراه هسـتند و<br>براى بازيابى مادهها با تغيير آنها مـورد اسـتفاده قـرار مـىگيرنـد. متـدها قلـب فـن آورى<br>شىءگرا به شمار مىآيند.<br>---------------------------براي بازيابي دادهها يا تغيير آنها مـورد اسـتفاده قـرار مـي گيرنـد . متـدها قلـب فـن آوري شيءگرا به شمار ميآيند .

inncon.com

www.kandoocn.com به سايت www.kandoocn.com به سايت www.kandoocn.com و ۲۸۸۶<br>افرض کنيد با يک بانک اطلاعاتی رابطه ای – شـیء گـرانگلار لوم کنيد کـ<br>افلاتات من است کل است که از این است که با است موتهها کردن جداول رابطهای با شیءها<br>اراکل امدرکیهی از بانک های اطلاعاتی شیءگرا و رابطهای است. اُراکل i<br>بین جداول رابطهای و شیءهافزار دادههای تنهانید آنها را با یکدیگر ترکیب کنید.<br>ویوهای رابطهای، ویو شیئی، برای نگاشت جـداول هم**ورگی همکل استفاده** کنید.<br>جداول شیئی: ایل ج**داول، جداولی م**شتمل از سطرهایی هسـتند کـه خـ<br>میباشند. این جداول، روشی برای گرداوری گرامری از شــیءها و مـدیریت و<br>آنها با تکنیکهای جداول رابطهای مرسوم به شمار میآیند. جملاول شه www.kand فرض كنيد با يك بانك اطلاعاتي رابطهاي – شـيء گـرا كـار مـي كنيـد كـه حـاوي اطلاعاتي درباره شيوه ساخت يك نوع هواپيما است . **مرتبط كردن جداول رابطه ها اي با شيء** اُراكل i 8 تركيبي از بانكهاي اطلاعاتي شيءگرا و رابطهاي است. اُراكل i 8 دو پـل بين جداول رابطهاي و شيءها قرار داده تا بتوانيد آنها را با يكديگر تركيب كنيد . ويو شيئي: ويو شيئي، براي نگاشـت جـداول رابطـه اي بـه شـيء اسـت . همچـون ويوهاي رابطهاي، ويو شيئي نيز فاقد دادههاي خاص خود است؛ صرفا روشي براي نگـاه كردن به دادههاي جداول است. اين ويو به شما امكان مي دهد تا از جـداول رابطـهاي بـه صورت شيءگرا استفاده كنيد . جداول شيئي: اين جداول، جداولي مشتمل از سـطرهايي هسـتند كـه خـود شـيء ميباشند. اين جداول، روشي براي گردآوري گروهي از شـيءها و مـديريت و پـردازش آنها با تكنيكهاي جداول رابطهاي مرسوم به شمار ميآيند. جداول شيئي مـي تواننـد كليـد اصلي و شاخص نيز داشته باشند . **كاربران اُراكل عناوين اين بخش**  --- -- -- -- -- --- ---<br>- آشنایی با كاربرد كاربران - با نقش خود در زندگي آشنا شويد .

www.com

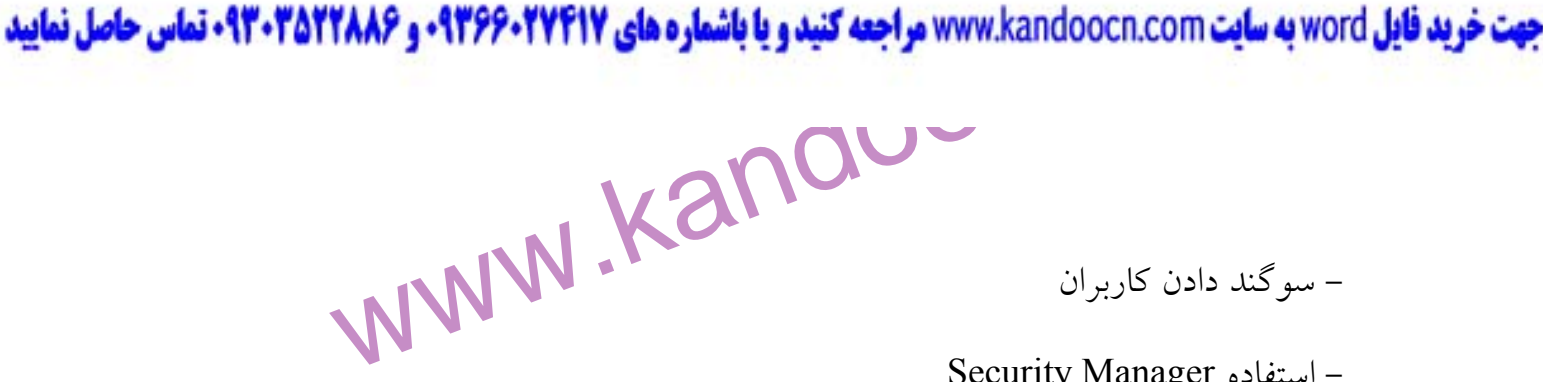

- سوگند دادن كاربران

Security Manager استفاده -

ساتھیں کلمات عبور<br>ایفای یک لقش کے اوربارہ اراکال کیا ہے دارد: ہر جـدول در اُراکـل ۸i بـا<br>کاربری ایجاد میشود. ID کاربری که جـدول راکمیکادیـی کنـد، مالـک جـدو<br>میشود. مالک جدول میتواند هر کاری انجام دهـد، از جملـه حـدیـا ان المکام الکار و به هر یک از کاربران نسبت دهد. DBA، نقشهایی را به کـاربرا<br>م<sub>ی</sub>دهد که قابلیتهای آنهارا محدود نموده و یا گسترش مـیدهنـد. ایــن نقشـها<br>مشخص میکنند که کدام کاربران «مالکا» هستند و کدام کاربران صرفا قادر بــه<br>جدا تقشی که به صورت نقشهای استاندارد با اُراکل AI عرضه می شود عبار M<br>DBA داشت. باور کردنی نیس<sup>1</sup> DBA نقشها. در نیای اُراکل Ai می تواند بیش<br>DBA داشت. باور کردنی نیس<sup>1</sup> DBA اورد. DBA اُراکـل A مــیتوانــد<br>DBA داشت. باور کردنی ن - تغيير كلمات عبور **ايفاي يك نقش**  يك نكته جالب درباره اُراكل i 8 وجود دارد: هـر جـدول در اُراكـل i 8 بـا يـك ID كاربري ايجاد ميشود. ID كاربري كه جـدول را ايجـاد مـ يكنـد، مالـك جـدول ناميـده ميشود. مالك جدول ميتواند هر كاري انجام دهـد، از جملـه حـذف آن . هـر كـاربر در اُراكل i 8 قابليت بالقوهاي براي ايجاد جداول دارد، چرا كه DBA ميتوانـد نقـش خـاص انجام اين كار را به هر يك از كاربران نسبت دهد. DBA، نقشهايي را به كـاربران نسـبت <sub>می</sub>دهد كه قابليتهای آنه<mark>ا را محدود نموده</mark> و يا گسترش مـيدهنـد. ايـن نقشـها همچنـين مشخص ميكنند كه كدام كاربران «مالك» هستند و كدام كاربران صرفا قادر بـه مشـاهده جداول هستند . **چه نوع كاربراني در اُراكل i 8 وجود دارند؟**  پنج نقشي كه به صورت نقشهاي استاندارد با اُراكل I 8 عرضه ميشود عبارتند از : DBA – بزرگترين نقش در بين تمام نقشها. در نياي اُراكل i 8 ميتوان بيش از يـك DBA داشت. باور كردني نيست، اما حقيقـت دارد . DBA اُراكـل i 8مـي توانـد IDهـاي

www.com

www.kandoocn.com **به سايت www.kandoocn.com به سايت www.kandoocn.com و ۲۸۸۶**<br>التحميم المسابق المسلمان المسلمان المسلمان المسلمان المسلمان المسلمان المسلمان المسلمان المسلمان المسلمان الم<br>مسلمان المسلمان المسلمان المسلمان ا MP – FULL – DATABASE و EXP – FULL – DATABASE: این دو<br>فرمانروایی اراکل M میتوانند نسخهای از کـل جهـان هسـتی ایجـاد نماینـد و<br>دیگری قرار دهند. چه قدرتی اگر پیکیا که میتوانند نشر میگیرند.<br>DBA معمولا این دو نقش را برای خود در تعظیم الکامل<br>CONNECT: افرادی که به دلیل از بانک اطلاعـاتی اسـتفاده مـیکننـا<br>نقش هستند. با این نقش نمیتوانید کارگیاهی نبخام دهید و تنها به درب بانک<br>میرسید.<br>گذشتههای امنیـت: نقشها، کارد ان و محصفها www.kandc كاربري جديد ايجاد كند، فضاي بانك اطلاعاتي را افزايش دهد. بانك اطلاعـاتي را اجـرا و اجراي آن را متوقف كند . از نقـش دو اين :EXP – FULL – DATABASE و IMP – FULL – DATABASE فرمانروايي اُراكل i 8 ميتوانند نسخهاي از كـل جهـان هسـتي ايجـاد نماينـد و در محـل ديگري قرار دهند. چه قدرتي! افراد بسيار كمي براي اين دو موقعيت انتخاب مـي شـوند . DBA معمولا اين دو نقش را براي خود در نظر ميگيرند . RESOURCE: اين همان نقشي است كه شما را به يك مالـك (يعنـي بـه محـض اينكه جدولي براي خود ايجاد ميكنيد) مبدل ميسازد. تمام كاربران بانك اطلاعـاتي ايـن نقش را دارند . CONNECT: افرادي كه به هر دليل از بانك اطلاعـاتي اسـتفاده مـي كننـد در ايـن نقش هستند. با اين نقش نمي توانيد كار زيادي انجام دهيد و تنها به درب بانک اطلاعاتي ميرسيد. **گزينههاي امنيت: نقشها، كاربران و مجوزها عناوين اين بخش**  - آشنايي با موارد امنيتي دروني - ايفاي نقشها - طراحي نقشها در Manager Security

inncon.com

جهت خرید فایل www.kandoocn.com مراجعه کنید و یا باشماره های ۹۳۶۶۰۲۷۴۱۷ و ۹۳۰۳۵۲۲۸۸۶ تماس حاصل نمایید<br>- ۱۳۷۷ به سال ۱۳۹۸<br>- ۱۳۷۷ به سال ۱۳۷۷ مراجعه کنید و یا باشماره های ۱۳۷۷ به سال ۱۳۸۷ به سال ۱۳۸۷ به سال ۱۳۰۷ به سال ۱۳۰۱ **گرمنههای استاندارد اراکل برای امنیت**<br>موارد امنیتی استاندارد و دنیای بانک اطلاعاتی اُراکل Ai به شرح ذیل است:<br>– تمام جداول شیءها یک مالک (سکتاب بهای بهای از ایجاد کرده است.<br>– اگر شما مالک باشید. DBA و خودتان مجاز به انگجام الكون المحادث المطرها<br>افزودن، تغيير و حادث ادهام در هريك از جداول، سطرها يا ستونها<br>تغيير ساختار (افزودن، تغيير و حدث محادثها)<br>حذف جدول يا شيءها<br>اسالات خدف المعاد و المسائل كالمعاد المساء المعاد المساء المساء المساء المساء www.kandoocn.com/<br>Com.com/<br>WWW.kandoocn.com/ www.com - ايجاد و تخصيص نقشها با SQL - آزمايش پروفايلهاي كاربران **گزينههاي استاندارد اُراكل براي امنيت**  موارد امنيتي استاندارد در دنياي بانك اطلاعاتي اُراكل i 8 به شرح ذيل است : - تمام جداول شيءها يك مالك دارند – كاربري كه آنها را ايجاد كرده است . - اگر شما مالك باشيد، DBA و خودتان مجاز به انجام كارهاي ذيل هستيد : مشاهده داده ها مشاهده و تغيير ساختار جدول يا شيء (نام ستونها و غيره) افزودن و حذف سطرها افزودن، تغيير و حذف در هر يك از جداول، سطرها يا ستونها<br>تغيير ساختار (افزودن، تغيير و حذف ملونها)<br>تغيير ساختار (افزودن، تغيير و حذف ملونها) تغيير ساختار (افزودن، تغيير و حذف ستونها ) حذف جدول يا شيءها ايجاد سينونيمها، ويوها، شاخصها، كليدهاي اصلي، رابطهها و ارجاعها اعطاء و لغو مجوز هر يك از كاربران يا نقشها براي انجام كارهاي بالا

www.kandoocn.com به سایت www.kandoocn.com و ۲۸۸۶ و ۲۸۸۶<br>سال این سال ۱۳۹۴ می کنند<br>نقشها نیازهای دنیای واقعی را برآورده می کنند انکتاب تفهیم ایسن اطلاعاتی هستند، یاری مـیکننـد. بـرای تفهیم ایـن<br>میتوانم نشا**ن دهم که تقشها** در گذشته (زمانی که هم سن شما بودم) چگونه بود<br>فرض کنید که مدیریت شرکت هستند و ۲۰ نفر دیگو به <mark>ط</mark>ور سلمتی کار میکننـد<br>کارمندان در سال العالم العالم العالم العالم العالم العالم العالم العالم العالمي العالم العالمي العالمي العالمي العالمي الع<br>برداخت را در جدول PAY و نخيره كنند. شكل ١-١٢ نشان مى دهد كا<br>مجوز دستيابى مستقيم به هر يك از كارهنداد در توران **نقشها نيازهاي دنياي واقعي را برآورده ميكنند**  نقشها شمار را در حفظ و نگهداري اطلاعات مربوط به اينكه چه كسـاني قـادر بـه انجام چه كارهايي در بانك اطلاعاتي هستند، ياري مـي كننـد . بـراي تفهـيم ايـن مطلـب، ميتوانم نشان دهم كه نقشها در گذشته (زماني كه همسن شما بودم) چگونه بودند . فرض كنيد كه مديريت شركتي بر عهده شماست كه 35 كارمند دارد. 15 نفر از اين كارمندان در استخدام شركت هستند و 20 نفر ديگر به طور ساعتي كار ميكننـد . دو نفـر ديگر از مديران شركت ساعتي كار ميكنند. مابقي مـديران در اسـتخدام شـركت هسـتند . تمـام كارمنــدان سـاعتي بايــد اطلاعـات ورود و خــروج خـود را در جــدولي بـه نــام TIMECARD وارد كنند؛ سپس تمام مديران بايد تمام اطلاعات را مرور كننـد و ميـزان پرداخت را در جدول RATE – PAY ذخيره كنند. شكل 1- 12 نشان ميدهد كه اعطـاي مجوز دستيابي مستقيم به هر يك از كارمندان در دوران پـيش از مطـرح شـدن نقشـها در نگارش ششم اُراكل و پيش از آن چگونه انجام ميشده است . اينک با وجود اُراكل ٨i مىتوانيد دو نقش ايجاد كنيد: - نقش مدير ميتواند ميزان پرداختيها را مشاهده و تغيير دهد .

www.kar - نقش كارمندان ساعتي ميتواند دادههاي كارت ساعات ورود و خروج را وارد كند . **نقشها و حقوق دستيابي با Manager Security** 

repr.com

www.kandoocn.com به سايت www.kandoocn.com و **۱۸۸۶ و ۲۸۸۶**<br>اگر از اُراكـل ۸۱ شخصــى خــود اسـتفاده كنيــد و يـا با PBA باشـيد.<br>اگر از اُراكـل ۸۱ شخصــى خــود اسـتفاده كنيــد و يـا با PBA باشـيد. نقشها را ایجاد کند، مگر آنکه این حق را به کاربر یا نقش دیگری اعطاء کند. تنه<br>جداول می توانگه حقوق دستیابی را اعطاء کند (مگر آنکه مالـک جـدول ایــن ح<br>کاربر یا نقش دیگری بدهد).<br>**ایجاد یک نقش**<br>مراحل ایجاد نقش با استفاده از Se Lanchpad در حسال اجراست، Security Manager را از منسو:<br>Tograms Oracle استحکامک هیچ ایس صورت، HOME2 را در ویندوز ه<br>HOME2 DBA Management pack Security Manager را در ویندوز ه<br>NT انتخاب کنید.<br>NT انتخاب کنید. تابهم کنید.<br>اگر پنجرهای پرای برقرار ارتباط ظاهر شد، به مرحله شماره ۲ برویـد. در ٬<br>صورت به مرحله شماره ۳ برویا OOO کار ارتباط برقرار کنید.<br>۲- با استفاده از نام کاربری و کلمه عبور اراکل انگمیتبری ارتباط برقرار کنید.<br>۲-اگر از اُراكـل i 8 شخصـي خـود اسـتفاده كنيـد و يـا اگـر DBA باشـيد، ايجـاد و تخصيص نقشها آن قدر ساده است كه ترسناك به نظـر مـي(سـد! تنهـا DBA مـي توانـد نقشها را ايجاد كند، مگر آنكه اين حق را به كاربر يا نقش ديگري اعطاء كند. تنهـا مالـك جداول مي تواند حقوق دستيابي را اعطاء كند (مگر آنكه مالـك جـدول ايـن حـق را بـه كاربر يا نقش ديگرى بدهد). **ايجاد يك نقش**  مراحل ايجاد نقش با استفاده از Manager Security عبارتند از : 1- Manager Security را اجرا كنيد . اگــر Lanchpad در حــال اجراســت، Manager Security را از منــوي :DB Administration انتخـاب كنيـد . در غيـر ايـن صـورت، Oracle Programs Start يـا 98 95 ، وينـدوز در را HOME2 DBA Management pack Security Manager NT انتخاب كنيد . اگر از يونيكس استفاده مـي كنيـد، Security Oemapp را در مقابـل خـط فرمـان تايپ كنيد . اگر پنجرهاي براي برقرار ارتباط ظاهر شد، به مرحله شماره ۲ برويـد. در غيـر ايـن<br>اگر پنجرهاي براي صورت به مرحله شماره 3 برويد . 2- با استفاده از نام كاربري و كلمه عبور اُراكل i 8 معتبري ارتباط برقرار كنيد .

repr.com

www.kandoocn.com به سايت www.kandoocn.com به سايت www.kandoocn.com به كنيد و يا باشعاره هاي ۹۳۶۶۰۲۷۴۱۷ و ۲۸۸۶<br>يک روش برای اين کار اسـتفاده از ID کـاربری و تحليها به بازي<br>افغانسته کوار در در در در در ۱۲۹۵ و AANAGEP بازي اس ألاكلها لم استفاده مى كنيد، كادر Service را خالى بگذاريد. در غير اين صورت،<br>اطلاعاتى ارا**گلى ا<sub>نم</sub> خود در** شبكه را تايپ كنيد، مقدار پـيش<sub>و</sub>فــرض Normal را<br>Connect As باقى بگذاريد.<br>Object Create – Role –۳ را از منوى بالا ان Mane تایپ کنید.<br>طبق قواعـد نامگـــفاری (رکـــل ۸۱ کـــد در فصــل دوم اَورده شــدهانــد عمــ<br>MANAGER را در کادر Name تایپ کنید.<br>۵- روش «اعتبارسنجی»'' را انتخاب کنید.<br>۵- روش «اعتبارسنجی»'' را انتخاب کنید.<br>۷- روش «اعتبارسنجی www.kandoocn.com - <u>Conde</u> ٣٠ يك روش براي اين كار اسـتفاده از ID كـاربري و كلمـه عبـور تمـام بانـك هـاي اطلاعاتي اُراكل i 8 است. SYSTEM ) كلمه عبور MANAGER(. اگر از نسخه شخصي اُراكل i 8 استفاده ميكنيد، كادر Service ر ا خالي بگذاريد. در غير اين صورت، نام بانـك اطلاعاتي اُراكل i 8 خود در شبكه را تايپ كنيد، مقدار پـيش فـرض Normal را در كـادر As Connect باقي بگذاريد . 3- Role – Create Object را از منوي بالا انتخاب كنيد و دگمـه Create را بـه وسـيله ماوس برگزينيد. كادر مكالمه Role Create همچون شكل 3- 12 ظاهر ميشود . 4- نام نقش جديد را در كادر Name تايپ كنيد . طبق قواعـد نامگـذاري اُراكـل i 8 كـه در فصـل دوم آورده شـده انـد عمـل كنيـد . MANAGER را در كادر Name تايپ كنيد تا روند ايجاد نقشهاي اين مثال آغاز شود . 5- روش «اعتبارسنجي» 11 را انتخاب كنيد . معمولا None انتخاب مي شود تا مشخص شود كـه رونـد خاصـي بـراي بررسـي اعتبار جهت نقش در دست ايجاد نيست . 6- تَب Role را به وسيله ماوس برگزينيد . -11- Authentication

www.kandoocn.com به سايت www.kandoocn.com و **۱۸۸۶ و ۲۸۸۶**<br>استخاب و با برگزيدن دگمه Add، آنها و استخاب و با برگزيدن دگمه<br>تقشها را انتخاب و با برگزيدن دگمه Add، آنها و استخاب و با برگزيدن دگمه Add، MANAGER افزوده نمیشود.<br>۷- دگمه Create را به وسیله ماوس برگزینید.<br>نقش ایجاد میشود و به پنجره امکان ایجاد نقش دوم ککرار کمید.<br>۸- مراحل شماره ۳ تا ۷ را برای ایجاد نقش دوم ککرار کمید.<br>۷- مراحل شماره ۳ تا ۷ را برای ایجاد نقش د ما کار(پر دارد گوشه بالایی سمت راست پنجره به وسیله ماوس برگزینید :<br>Security Manager قطع شود.<br>تخصیص پروفایل ها به کاربران که ایجاد میکنید به شم<mark>ا ایکان می دهد</mark> تا<br>تخصیص پروفایل ها به کاربری که ایجاد میکنید به شم**ا ایکان می** تخصيص يك پروفايل به يك كاربر انجام دهيد. اگر در Security Manager هستيد، بـه<br>مرحله شمار Security Manager را به انجام دهيد.<br>۱- Security Manager را به انجام المستيد، بـه<br>۱- Security Manager را الجماهی المستيد، بـه نقشها را انتخاب و با برگزيدن دگمـه Add، آنهــا را بــ<mark>ه ايـن نقـش نس</mark>ـبت دهيــد. نقشهای عمومی بانک اطلاعاتی را می¤وانید در این تب بیفزاییــد. هـیچ نقش MANAGER افزوده نميشود . 7- دگمه Create را به وسيله ماوس برگزينيد . نقش ايجاد مي شود و به پنجرهٔ اصلي <mark>باز</mark> خواهيد گشت. 8- مراحل شماره 7تا 3 را براي ايجاد نقش دوم تكرار كنيد . احل سماره مستاره را در سال را به است.<br>نقش ديگري ايجاد كنيد و HOURLY را در مرحله شماره <mark>٤ به عنوان</mark> نام آن تايپ كنيد. 9- كادر (\*) را در گوشه بالايي سمت راست پنجره به وسيله ماوس برگزينيد تا اجـراي Manager Security قطع شود . **تخصيص پروفايلها به كاربران**  تخصيص پروفايلها به كاربري كه ايجاد ميكنيد به شما امكان هي دهد تا قابليتها و محدوديتهاي وي در بانك اطلاعاتي را مطابق با نيازها تعيين كنيد. كارهاي ذيـل را بـراي مرحله شماره 2 برويد . 1- Manager Security را اجرا كنيد .

www.com

www.kandoocn.com به سايت www.kandoocn.com در حسال الاستعادة المعادة المعادة العمل الاستعادة المعادة العملية ال<br>اگسر Lanchpad در حسال اجراسست، Security Manager المعادة العملية التي يتفق الاستعادة العملية التي يتفق المعادة<br> HOME2 DBA Management pack Security Manager را در وینــدوز ۵<br>NT انتخاب کنیگ Oemapp Security انتخاب کنیگ Oemapp Security را در مقابــل خـــ<br>تایب کنید.<br>اگر پنجرهای برای برقرار ارتباط ظاهر شد، به مرحله شماره ۲۰برلایــلابـلا **اکستانههای نام کاربری و کلمه عبور اُراکل ۸۱ معتبری ارتباط برقرار کنید.**<br>یک روش برای **این کاراستناده از ID** کـاربری و کلمــه عبـور تمــام بانــ<br>اطلاعاتی اُراکل ۸۱ است. SYSTEM را خالی بگذارید. در غیر این العلامی بانک<br>استفا www.kan اگــر Lanchpad در حــال اجراســت، Security "Manager را از منــوي  $\,$  Lanchpad . Administration انتخـاب كنيـد . در غيـر ايـن صـورت، Oracle Programs Start يـا 98 95 ، وينـدوز در را HOME2 DBA Management pack Security Manager NT انتخاب كنيد . اگر از يونيكس استفاده مـي كنيـد، Security Oemapp را در مقابـل خـط فرمـان تايپ كنيد. اگر پنجرهاي براي برقرار ارتباط ظاهر شد، به مرحله شماره 2 برويـد . در غيـر ايـن صورت به مرحله شماره 3 برويد . 2- با استفاده از نام كاربري و كلمه عبور اُراكل i 8 معتبري ارتباط برقرار كنيد . يك روش براي اين كار اسـتفاده از ID كـاربري و كلمـه عبـور تمـام بانـك هـاي اطلاعاتي اُراكل i 8 است. SYSTEM و MANAGER.. اگر از نسخه شخصي اُراكـل i 8 استفاده ميكنيد، كادر Service را خالي بگذاريد. در غير اين صورت، نام بانك اطلاعاتي اُراكل i 8 خود در شبكه را تايپ كنيد، مقدار پيشفـرض Normal را در كـادر Connect As باقي بگذاريد. پنجرة Manager Security ظاهر ميشود . 3- فولدر Users را در پنجرة Naviagator برنامه Manager Security دو مرتبه متـوالي به وسيله ماوس برگزينيد. فهرست<mark>ي از كاربران در</mark> ذيل فولدر ظاهر مي شود. 4- كاربر مورد نظر را انتخاب كنيد .

www.com

www.kandoocn.com به سايت www.kandoocn.com مراجعه كنيد و يا باشعاره هاى ۰۹۳۶۶۰۲۷۴۱۷ و ۲۸۸۶<br>- در اين مثال، پروفايسل JUDGE – PROFILE اياد شاهدارالله باروفايسل<br>- کال به سون بار ۸۸۷۷ تنتيج باروفايسل شاهدارالله باروفايسل ۱۳۸۸ ا پاست صفحه نمایشگر جزییات وی را نمایش میدهد.<br>٥- فلش سمفکراسی Profile را به وسـیله مـاوس برگزینیـد و پروفایـل مـور<br>انتخاب کنید.<br>پروفایل۵مای موجود را خواهید Profile را بـه وسـیلهکمکومل برای گزینیـد، فهرسـ<br>پروفایل۵مای موجود ر Apply<br>ایجاد پروفایل های بر گزینید تا تغییرات در بانک اطلاعاتی ذخیره شو<br>ایجاد پروفایل های شخصی شما را (DBA) در کنترل کـاربرد بانـک اطلاء<br>توسط اشخاص مختلفی که نقشهایی به آنکا تخصصی می بابد یـاری مـیکنـد. بـ<br>مثال، میتوانید ن نقشه به نام MUTANT – CLONES را در خصوص جلسات کاری همزمـان<br>کنید تا کاربران تنوانهد همچون قارچی تکثیر شوند.<br>قدری استراحت کنید و برای[تانهایی]<br>کنید: سینونیمها و ویوها.<br>کنید: سینونیمها و ویوها. در اين مثال، پروفايـل PROFILE – JUDGE ايـاد شـده در قسـمت پـيش را بـه كاربري به نما AMY تخصيص خواهيم داد وقتي AMY را انتخـاب مـي كنيـد، قسـمت راست صفحه نمايشگر جزييات وي را نمايش ميدهد. 5- فلش سمت راست Profile را به وسـيله مـاوس برگزينيـد و پروفايـل مـورد نظـر را انتخاب كنيد . وقتي فلش كنار كادر Profile را بـه وسـيله مـاوس برمـي گزينيـد، فهرسـت تمـام پروفايلهاي موجود را خواهيد PROFILE – JUDGE را به گونهاي كه در شكل 9- 12 نشان داده شده است انتخاب كنيد . 6- Apply را به وسيله ماوس برگزينيد تا تغييرات در بانك اطلاعاتي ذخيره شوند . ايجاد پروفايلهاي شخصي شما را (DBA (در كنترل كـاربرد بانـك اطلاعـاتي تـان توسط اشخاص مختلفي كه نقشهايي به آنها تخصيص مييابد يـاري مـي كنـد . بـه عنـوان مثال، ميتوانيد نقشي به نام VAMPIRES را براي هر جلسه كاري به 10 ثانيـه از وقـت CPU محدود كنيد تا كاربران وقت سيستم را بيهوده هدر ندهند. يا ممكن است بخواهيد نقشي به نام CLONES – MUTANT را در خصوص جلسات كاري همزمـان محـدود كنيد تا كاربران نتوانند همچون قارچي تكثير شوند . قدري استراحت كنيد و براي آشنايي با جنبه ديگري از امنيت به صفحه بعـد نگـاه كنيد: سينونيمها و ويوها .

www.com

جهت خرید فایل www.kandoocn.com مراجعه کنید و یا باشماره های ۹۳۶۶۰۲۷۴۱۷ و ۹۳۰۳۵۲۲۸۸۶ تماس حاصل نمایید<br>- ۱۳۷۷ به سال ۱۳۹۸<br>- ۱۳۷۷ به سال ۱۳۷۷ به سال ۱۳۷۷ مراجعه کنید و یا باشماره های ۱۳۷۶۰۲۷۴۱۷ و ۱۳۰۳۵۲۴۵۴۵۰ تماس حاصل نمایید

- آشنايي با WebDB

- مشاهده دادهها با WebDB

۱۳۴۲ گزارش در وب<br>– آشنایی با مجزییات قرمهای مرتبط به هم<br>همانگونه که از نام آن هماههای WebDB به ترکیب یک بانک اطلا<br>یک سایت وب مربوط می شود. به عبارت دفیق تر، WebDB پنجش میسانی یک<br>سه لایهای ۱<sup>۱</sup> است که مرورگر وب در لایه بال حمول هایل می توانید از WebDB Listener نیز برای انجام این کار استفاده کا<br>شیوه ک**نار هم قرار گرفتن لایهها به شرح ذیل است:**<br>۱ – یک «اسکیما» متشکل از جداول و دادهها ایجاد کنید.<br>۲ – به WebDB اطلاع دهید که این اسکیما از صفحات W - ايجاد گزارش در وب - آشنايي با جزييات فرمهاي مرتبط به هم همانگونه كه از نام آن مشخص است، WebDB به تركيب يك بانك اطلاعاتي بـا يك سايت وب مربوط ميشود. به عبارت دقيقتر، WebDB بخش ميـاني يـك معمـاري سه لايهای<sup>۱۲</sup> است که مرورگر وب در لايه بالايي و بانک اطلاعاتي در لاي<mark>ه پايين</mark>ي آن قرار دارند. اگرچه ميتوانيد از سرويس دهنده وب به عنوان چاشـني اسـتفاده نماييـد . امـا در صورت تمايل ميتوانيد از Listener WebDB نيز براي انجام اين كار استفاده كنيد . **شيوه كنار هم قرار گرفتن لايهها به شرح ذيل است :** 1- يك «اسكيما» متشكل از جداول و دادهها ايجاد كنيد . 2- به WebDB اطلاع دهيد كه اين اسكيما از صفحات WebDB مشاهده يـا تغييـر داده خواهد شد .

مستهجات وب، فرمهما و گزارشها را با استفاده از ابزارهای WebDB ایجاد کنیا<br>٤- به WebDB اطلاع دهید که چه کسانی مجاز به مشاهده موارد ایجاد شده ه<br>٥- خود و دیگران از یک مرورگرام این مشاهده صفحات وب، فـرمهمـا و<br>استفاده کنید.<br>استف 3- صفحات وب، فرمها و گزارشها را با استفاده از ابزارهاي WebDB ايجاد كنيد . 4- به WebDB اطلاع دهيد كه چه كساني مجاز به مشاهده موارد ايجاد شده هستند . 5- خود و ديگران از يك مرورگر وب براي مشاهده صـفحات وب، فـرم هـا و گزارشـها استفاده كنيد .

12- Three - tier

www.com

-

www.kandoocn.com به سايت www.kandoocn.com به سايت www.kandoocn.com و ۲۸۸۶<br>-- WebDB Listener به صفحات سرويس مى دهدار و عليكل المجالات<br>-- WebDB Listener به صفحات سرويس مى دهدار و عليكل المجالات WebDB را آماده کنید.<br>مرورگردگ چوم را جرا و سپس URL صفحه اصـلی WebDB را تایـ<br>قالب URL به شکل ذیل خواهد Http: //hostname: portnumber / WebDB/<br>۲- به عنوان تولید کننده <sup>۱۳</sup> ارتباط برقرار کنید.<br>۲- به عنوان تولید کننده <sup>۱۳</sup> ارت WebDB خاهر می شود. چون به عنوان یک کاربر ارتباط برقــرار کا<br>پنجرهٔ اصلی تمام گزینه های شکل الـــ<sup>ــ</sup>ارا نشان نخواهد داد.<br>۳- Build را به وسیله ماوس برگزینید User Interface Components را به وسیله ماوس برگزی<mark>لیک M</u>MM</mark> Reports را در فهرست ارتباطها به وسیله ماوس برگزینید.<br>COM .COM .COM<br>loper / WW . Kandooc 6- Listener WebDB به صفحات سـرويس مـي دهـد و تغييـرات داد هـا را بـه بانـك اطلاعاتي ارسال ميكند. 1- صفحه اصلي WebDB را آماده كنيد . مرورگر وب خود را اجرا و سپس URL صـفحه اصـلي WebDB را تايـپ كنيـد . قالب URL به شكل ذيل خواهد بود: Http: //hostname: portnumber / WebDB/ ۲– به عنوان توليد كننده <sup>۱۳</sup> ارتباط برقرار كنيد. در اين مثال، به عنوان AMY و بـا كلمـه عبـور 123AMY ارتبـاط برقـرار كنيـد . صفحه اصلي WebDB ظاهر ميشود. چون به عنوان يك كاربر ارتباط برقـرار كـرده ايـد، پنجرة اصلي تمام گزينههاي شكل 1- 14 را نشان نخواهد داد . 3- Build را به وسيله ماوس برگزينيد 4- Components Interface User را به وسيله ماوس برگزينيد این کار سبب ظاهر شدن فهرست دیگری از ارتباطها<sup>، م</sup>یشود. 5- Reports را در فهرست ارتباطها به وسيله ماوس برگزينيد . - 13- Developer 14- Links

man com ٣٥

www.kandoocn.com به سایت www.kandoocn.com و ۲۸۸۶ و ۲۸۸۶<br>- این کار شما را به صفحه Create / find / history<br>- کار این کار شما را به صفحه Create / find / history انتقال در این کار شما را به صفحه Create / find / history بنابهایین به کار خود ادامه دهید.<br>۲- گزارش مجلگیدی (اشروع کنید.<br>۷- «اسکیمای» مورد نظرتان را اکت**لیک انت**اب کنید کنید. سـپس xt:<br>وسیله ماوس برگزینید<br>۸- جداول یا ویهـای گــزارش را انتخــاب کنیــد و فلــش NEXT را ایمـهای **میکری تنهاز، معیارهای پیوندها<sup>ه ۱</sup> را تعیین و فلــش NEXT را بــه وســیلا**<br>برگزینید.<br>۱۰- ستونهایی که می،بایست در گزارش هایش دادهشونه را انتخاب کنید. برای<br>فلش کوچک رو به راست را به وسیله ماوس برگزینید؛ در پ**ایل فلفها Next** استونها را بیفزایید و فلش Next را به وسیله ماوس برگزینید.<br>این ص**فحک به شما ای**کان میدهـد تـا از طریـق افـزودن شـرایط مـورد نظ<br>ستونهای انتخابی گزارش، دادهها (ایالیکی:<br>کارهای ذیل تعیین کنید:<br>کارهای ذیل تعیین کنید: اين كار شما را به صفحه Create / find / history انتقال مي دهد تــا در خصــوص كاري كه بايد انجام شود تصميمگيري كنيد. ميخـواهيم گـزارش جديــدي ايجـا بنابراين به كار خود ادامه دهيد . 6- گزارش جديدي را شروع كنيد . « 7- اسكيماي» مورد نظرتان را انتخاب و نام گزارش را تايـپ كن يـد . سـپس Next را بـه وسيله ماوس برگزينيد 8- جداول يا ويهـاي گـزارش را انتخـاب كنيـد و فلـش NEXT را بـه وسـيله مـاوس برگزينيد . 9- در صورت نياز، معيارهاي پيوندها را تعيين و فلـش NEXT را بـه وسـيله مـاوس <sup>15</sup> برگزينيد . 10- ستونهايي كه ميبايست در گزارش نمايش داده شوند را انتخاب كنيد. براي اين كار، فلش كوچك رو به راست را به وسيله ماوس برگزينيد؛ در پايان فلش Next را به وسيله ماوس برگزينيد . 11- شرايط ستونها را بيفزاييد و فلش Next را به وسيله ماوس برگزينيد . اين صفحه به شما امكان ميدهـد تـا از طريـق افـزودن شـرايط مـورد نظـر بـراي ستونهاي انتخابي گزارش، دادهها را فيلتـر كنيـد . شـرايط مـورد نظـر را از طريـق انجـام كارهاي ذيل تعيين كنيد : -15- Join

www.com

www.kandoocn.com به سايت www.kandoocn.com مراجعه كنيد و يا باشعاره هاي ۹۳۶۶۰۲۷۴۱۷ و ۲۸۸۶<br>۱ - فلش درون كادر Column Name را به وسيله ماوس برگزيند لي به توني<br>کندا **۱۳ اغش درون کادر Condition** را به وســیله مــاوس برگزینیــد و عملگــری را<br>کنید؛ علامت تماوی بهرگتر و غیره.<br>۳- مقداری را در کادر Valueهایـــهای با نیم مورد نظر تکمیل شود.<br>۱۲- فرمت پیش(فرض ستون را بپذیرید، و یا آن کرامطابل Rext را به وسیله ماوس برگزینید.<br>۱۶– پارامترهای پیش فرض را به وسیله ماوس برگزینید.<br>Next را به وسیله ماوس برگزینید.<br>پارامترها به کاربر شما امکان می دهند تا معیارهای پژس**لالود لپارشتن به** :<br>پارامترها به کاربر شما امکان می ده مهام از کاربران بتوانند دادههـا را در کادرهـای متنـی وارد کننـد. پارامترهـا<br>هستند و برای این مثال هیچ گونه پارامتری مشخص نشده است.<br>10- متون اضافی و یک الگوپاکستان اسـپس فلــش Next را بــه وســیا<br>برگزینید.<br>برگزینید. 1- فلش درون كادر Name Column را به وسيله ماوس برگزينيد و سـتوني را انتخـاب كنيد . 2- فلش درون كادر Condition را به وسـيله مـاوس برگزينيـد و عملگـري را انتخـاب كنيد؛ علامت تساوي، بزرگتر و غيره . 3- مقداري را در كادر Value تايپ كنيد تا شرط مورد نظر تكميل شود . 12- فرمت پيشفرض ستون را بپذيريد، و يا آن را مطابق با نياز خود تغيير دهيد، سـپس فلش Next را به وسيله ماوس برگزينيد . 13- گزينههاي پيشفرض صفحه نمايش را بپذيريد، و يا آنها را مطابق با نياز خود تغييـر دهيد؛ سپس فلش Next را به وسيله ماوس برگزينيد . 14- پارامترهاي پيشفرض را بپذيريد، و يا پارامترهاي جديد تعريف كنيد: سـپس فلـش Next را به وسيله ماوس برگزينيد . پارامترها به كاربر شما امكان ميدهند تا معيارهاي پرسوجو را مشخص كند. مـثلا محدوده دادهها، شماره دپارتمان و غيـره . WebDB فـرم پارامترهـا را بـه طـور خودكـار ميسازد تا كاربران بتوانند دادههـا را در كادرهـاي متنـي وارد كننـد . پارامترهـا اختيـاري هستند و براي اين مثال هيچ گونه پارامتري مشخص نشده است . 15- متون اضافي و يك الگو را تعيـين كنيـد؛ سـپس فلـش Next را بـه وسـيله مـاوس برگزينيد.

ment Col ٣٧

www.kandoocn.com به سايت www.kandoocn.com و **۱۸۸۶ و ۲۸۸۶**<br>بيش فرض را بېذيريد و يا PL / SQL ويوه الحرق المحلول المجمل المجمل المجمل المجمل<br>۱۳ - M<sup>ay پ</sup>يش فرض را بېذيريد و يا PL / SQL ويوه الحرق المجمل OK دا به وسیله ماوس برگزینید تا گزارش تکمیل شود.<br>آخرین محکمه متوال می کند که تمایل به ایجاد گزارش دارید یا خیر. در<br>میتوانید تمام صفحات ویزارد Back مرور کنیـد. پـس از حصـول<br>دگمه OK را به وسیله ماوس برگزینید تا گزارش را آزم مردها هم نوان نخستین تجربه گزارش بدی نیست!<br>برای اینکه گزارش را مستقیما از طریق وب اجرا کنید، از URL ذیل استفا<br>Ittp: //hostname: portnumber / WebDB/ Owner. Reportnamje. Show<br>اینک مجموعهای از صفحات وب ایجاد خواهیم کرد کله ب معهد این قسمت روند ایجاد فرمهای «سبک Master – detail» نشان داده شاه<br>چرت که طراحان WebDB (با تلاش و کار اضافی، ایجاد و استفاده از آنها را آ<br>سایر سبکهای موجود نمودهاند WWW . Kando 16- SQL / PL پيشفرض را بپذيريد و يا SQL / PL ويژه خود را تايپ كنيـد؛ سـپس فلش Next را به وسيله ماوس برگزينيد . 17- دگمه OK را به وسيله ماوس برگزينيد تا گزارش تكميل شود . آخرين صفحه سؤال مي كند كه تمايل به ايجاد گزارش داريد يا خير. در اين مقطع ميتوانيد تمام صفحات ويزارد را با فلش Back مـرور كنيـد . پـس از حصـول اطمينـان، دگمه  $\rm{OK}$  را به وسیله ماوس برگزینید. 18- Run را به وسيله ماوس برگزينيد تا گزارش را آزمايش كنيد . شكل 9- 14 شماي ظاهري گزارش را هنگام استفاده از الگـوي پـيش فـرض ن شـان ميدهد. به عنوان نخستين تجربه گزارش بدي نيست ! برای اينكه گزارش را مستقيما از طريق وب اجرا كنيد، از URL ذيل استفاده كنيد: Http: //hostname: portnumber / WebDB/ Owner. Reportnamje. Show اينک مجموعهای از صفحات وب ايجاد خواهيم كرد ك<mark>ه با يكديگر ا</mark>رتباط دارنــد و امكان افزودن و تغيير دادههاي بانك اطلاعاتي را فراهم ميسازند . در اين قسمت روند ايجاد فرمهاي «سبك detail – Master «نشان داده شده است، چرت كه طراحان WebDB ) با تلاش و كار اضافي، ايجاد و استفاده از آنهـا را آسـانتر از ساير سبكهاي موجود نمودهاند .

www.com

www.kandoocn.com به سايت www.kandoocn.com به سايت www.kandoocn.com و ۲۸۸۶<br>سايت مثال نيز از همان دو جدول مورد استفاده در المحكم المسايح المحكم<br>توسعت شكل المناد مشكل المستفادة و جدول مورد استفاده در المحكم المساجد كنز SEAWEED – SAMPLE و TYPE – OF - SEAWEED و TYPE – OF - SEAWEED<br>کارهای دیل لبابوای ایجاد و آزمایش فرمهما انجام دهید.<br>- صفحه اصلی WebDB را تایه WebDB را تایه WebDB را تایه<br>فرمت URL به شکل ذیل است: برای اين مثال نيز از همان دو جدول مورد استفاده در طي روند ايجاد گـزارش (در قسمت پيش) استفاده مي شود: . AMY «اسكيماي در «TYPE – OF - SEAWEED و SEAWEED – SAMPLE كارهاي ذيل را براي ايجاد و آزمايش فرمها انجام دهيد . 1- صفحه اصلي WebDB را آماده كنيد . مرورگر خود را اجرا كنيد و سپس URL صـفحه اصـلي WebDB را تايـپ كنيـد فرمت URL به شكل ذيل است : Http: //hostname: portnumber / WebDB

Hostname را با نام میزبانی که به WebDB سرویس میدهد جـایگزین<br>عنوان مثال، اگر از تسمک WebDB و اُراکل ۸۱ خاص خود استفاده میکنید. کاه<br>میزبان به شمار می آید. Portnumber را با پورتی جایگزین کنیـد کـه بـه هنگ<br>میزبان به شمار می آ Hostname را با نام ميزباني كه به WebDB سرويس ميدهد جـايگزين كنيـد . بـه عنوان مثال، اگر از نسخه WebDB و اُراكل i 8 خاص خود استفاده ميكنيد، كامپيوترتـان ميزبان به شمار مي آيد. Portnumber را با پورتي جايگزين كنيـد كـه بـه هنگـام نصـب WebDB مشخص كردهايد. به عنوان مثال، URL كامپيوتر من به شكل ذيل است :

WebDB ''ارتباط برقرار کنید.<br>در این مثالی، به عنوان AMY و بــا کلمــه عبــور AMY123 ارتبــاط برقــر<br>صفحه اصلی WebDB ظاهرهی های به عنوان یک کاربر ارتباط برقرار ک<br>پنجرهٔ اصلی تمام گزینههای شکل ۱۳–۱۳ را نشان محکماها داد<br>پنجره Http: //Carol: 80/ WebDB/ 2- به عنوان توليد كننده 16 WebDB ارتباط برقرار كنيد . در اين مثال، به عنوان AMY و بـا كلمـ ه عبـور 123AMY ارتبـاط برقـرار كنيـد . صفحه اصلي WebDB ظاهر مي شود. چون به عنوان يك كاربر ارتباط برقرار كـرده ايـد، پنجرة اصلي تمام گزينههاي شكل 1- 13 را نشان نخواهد داد . -16- Developer

www.com

جهت خرید فایل www.kandoocn.com مراجعه کنید و یا باشماره های ۰۹۳۶۶۰۲۷۴۱۷ و ۰۹۳۰۳۵۲۸۸۶ تماس حاصل نمایید<br>سیست کل ۱۳۹۴/۱۳۵۲۸۸۶<br>سیست کل ۱۳۸۷/۱۳۰۰ و ۱۳۸۴/۱۳۸۶ تماس حاصل نمایید یا User Interface Components را به وسیله ماوس برگزینید.<br>این کار سبب ظاهر تمدن فهرست دیگری از ارتباطها<sup>۱۷</sup> میشود.<br>۵- Forms را در فهرست ارتب**اطهای میلیه** ماوس برگزینید.<br>این کار شما را به صفحه Create find / history انتقال می FA هلهای را شروع کنید.<br>برای این مثال سلمگی "Master – detail" را انتخاب کنید. سـپس دگمــه ه<br>به وسیله ماوس برگزینید.<br>۷- «اسکیمای» مورد نظرتان را انتخاب و نام فرم را تایپ کنیلد لیلها فلمن xxt<br>۷- «اسکیمای» مورد نظرتان را انتخ www.kandoocn.com www.com 3- Build را به وسيله ماوس برگزينيد . اين امر سبب ظاهر شدن صفحهٔ منوي اصلي ساخت اجزاي 4- Components Interface User را به وسيله ماوس برگزينيد . اين كار سبب ظاهر شدن فهرست ديگري از ارتباطها<sup>۱۷</sup> مي شود. 5- Forms را در فهرست ارتباطها به وسيله ماوس برگزينيد . اين كار شما را به صفحه Create/ find / history انتقال مي دهـد تـا در خصـوص كاري كه بايد انجام شود تصميم گيري كنيد ميخواهيم فرم جديدي ايجاد كنيم، بنـابراين به كار خود ادامه دهيد . 6- فرم جديدي را شروع كنيد . براي اين مثال سبك "detail – Master "را انتخاب كنيد. سـپس دگمـه Create را به وسيله ماوس برگزينيد . « 7- اسكيماي» مورد نظرتان را انتخاب و نام فرم را تايپ كنيد. سپس فلـش Next را بـه وسيله ماوس برگزينيد . بـراي ايـن مثـال، AMY را بـه عنـوان «اسـكيماي» مـورد نظـر انتخـاب كنيـد و REPORT – SEAWEED را در كادر Name Form تايپ كنيد . 8- جدول اصلي (Master (را براي فرم انتخاب كنيد . -17- Links

www.kandoocn.com به سایت www.kandoocn.com و ۲۸۸۶ و ۲۸۸۶<br>- حمسان گونسه کسیس ۱۰–۱۶ نشسان داده شدنده الطلاح بر OF<br>- SEAWEED در شبکل ۱۰–۱۶ نشسان داده شدنده الطلاح بر OF PP440) را برای فرم انتخاب کنید.<br>همان گلونه که در شکل ۱۰-۱۶ نشان داده شده است، ED – SAMPLE:<br>در این مثال نام جدول Detail (Cappedia) با اینام خود تغییر دهیا<br>۱۰- شرایط پیشفرض پیوند را بپذیرید و یا آنها (کمکایل با اینام خود تغ کنیا کیلی کافی Next را به وسیله ماوس برگزینید.<br>۱۲- فرمت پیش فرض مطرهای جدول Detail را بپذیرید و یــا تغییـرات لازم<br>کنید؛ سپس فلش Next را به وسیله ماوسی پرکایید.<br>فرم، سـطرهایی از جــدول Detail را نمــایش داده و علما ملومها Detail Row Formatting شباهت زیادی به صفحه Row Formatting<br>دارد.<br>۱۳- گزینههای پیش فرض نمایشگاهای پید و یا تغییرات لازم را اعمـال کنیـ<br>فلش Next را به وسیله ماوس برگزینید.<br>۱۳- گزینههای پیش فرض نمایشگاهای ایران همــانگونــه كــه در شــكل 10- 14 نشــان داده شــده اســت، – OF – TYPE SEAWEED در اين مثال نام جدول اصلي است . 9- جدول مرتبط با جدول اصلي (Detail (را براي فرم انتخاب كنيد . همان گونه كه در شكل 10- 14 نشان داده شده است، SAMPLE – SEAWEED در اين مثال نام جدول Detail است . 10- شرايط پيشفرض پيوند را بپذيريد و يا آنها را مطابق با نياز خود تغيير دهيد؛ سـپس دگمه Next را به وسيله ماوس برگزينيد . 11- فرمت پيشفرض سطرهاي جدول اصلي را بپذيريـد و يـا تغييـرات لازم را اعمـال كنيد؛ سپس فلش Next را به وسيله ماوس برگزينيد . 12- فرمت پيشفرض سطرهاي جدول Detail را بپذيريد و يـا تغييـرات لازم را اعمـال كنيد؛ سپس فلش Next را به وسيله ماوس فرم، سـطرهايي از جـدول Detail را نمـايش داده و شـما مـي توانيـد مشخصـات پيشفرض را بپذيريد و يا فرمت آنها را تغيير دهيد. به شكل 11- 14 رجوع كنيد، چرا كه Master Row Formatting صفحه به زيادي شباهت Detail Row Formatting صفحه دارد . 13- گزينههاي پيشفرض نمايشگر را بپذيريد و يا تغييرات لازم را اعمـال كنيـد؛ سـپس فلش Next را به وسيله ماوس برگزينيد .

ment cor ٤١

www.kandoocn.com **به سایت www.**kandoocn.com **به سایت www.kandoocn.com و ۲۸۸۶**<br>- به شکل ۸–۱٤ رجوع کنید که صفحه مشابهی را نشان **لگردههای بورای ای**<br>- فقایل این شکل ۱۶–۱٤ رجوع کنید که صفحه مشابهی را نشان **لگردههای بورای** ای نام گزینههای پیش فرض دگمهها را بپذیرید و یا آنها را تغییر دهید؛ سپس فل<br>را به وسیله ملوکس برگزینید.<br>این صفحه به شما امکا<mark>ن مردههای</mark> کهه های Save و Delete را در مح<br>نظرتان نمایش دهید. برای این مثال مشخصات پیش فرض را اپندیرید **ما کمارههای پ**یش فرض متون و الگو را بپذیریـد و یــا تغییـرات لازم را اعمــ<br>سپس فلش Next را به وسی**ک متاویس برگزینید.**<br>۱۷- به صفحه Add PL / SQL برویلا و Next برا به وسیله ماوس برگزینیا<br>۱۸- فرم را با برگزیدن دگمه OK تکمیل www.kar به شكل ۸–۱٤ رجوع كنيد كه صفحه مشابهي را نشان مــ<mark>ودهـلم بـر</mark>اي ايــن مثــال، مشخصات پيشفر ض را بيذيريد. 14- گزينههاي پيشف رض دگمهها را بپذيريد و يا آنها را تغيير دهيد؛ سپس فلـش Next را به وسيله ماوس برگزينيد . اين صفحه به شما امكان ميدهد تا دگمه هاي Save و Delete را در محـل مـورد نظرتان نمايش دهيد. براي اين مثال مشخصات پيشفرض را بپذيريد . 15- صفحه پيشفرض Finder Row Master را بپذيريد و يا متنـي را بيفزاييـد؛ سـپس دگمه Next را به وسيله ماوس برگزينيد . 16- گزينههاي پيشفرض متون و الگو را بپذيريـد و يـا تغييـرات لازم را اعمـال كنيـد؛ سپس فلش Next را به وسيله ماوس برگزينيد . 17- به صفحه SQL / PL Add برويد و فلش Next را به وسيله ماوس برگزينيد . 18- فرم را با برگزيدن دگمه OK تكميل كنيد . آخرين صفحه سؤال خواهد كرد كه فرم اجرا شود يا خير. در اين مقطع مـي توانيـد از فلش Back براي مرور كردن تمام صـفحات ويـزارد اسـتفاده كنيـد . پـس از حصـول اطمينان، دگمه OK را به وسيله ماوس برگزينيد . 19- Parameters را به وسيله ماوس برگزينيد تا فرم آزمايش شود . **ده ويژگي مفيد اُراكل i 8**

www.com

جهت خرید فایل www.kandoocn.com مراجعه کنید و یا باشماره های ۹۳۶۶۰۲۷۴۱۷ و ۹۳۰۳۵۲۲۸۸۶ تماس حاصل نمایید<br>- ۱۳۷۷/۱۰ با ۱۳۸۷/۱۰ به ۱۳۸۷/۱۰ با ۱۳۸۷/۱۰ به ۱۳۸۷/۱۰ به ۱۳۸۷/۱۰ به ۱۳۸۷/۱۰ به ۱۳۸۷/۱۰ به ۱۳۰۳/۱۰ به ۱۳۰۳/۱۰ ب ۱۹<mark>۰۳) جذاب شبکه</mark><br>– یک پردازه SQ**L پرخپسته**<br>بسیار خوب دوستان، آن**چه کی راتنظارش بودهاید در اینجاست: ده ویژگو**<br>که ممکن است بخواهید همراه با <sup>آ</sup>راکل ۸i بررسی کنیله البته آخرین مورد چیز<br>که من آماده کردهام: یک پردازهٔ SQL بیش <mark>محارثرایچ Con Text</mark><br>کارتریجها<sup>۴۸</sup> به ب**رنامههای کاربردی کوچک شباهت دارند؛ آنها به بانـک ا<br>اُراکل i۸ افزوده شده و قابلیتها و ویژگیهایی را فراهیم میکنند که می توانید به بر<br>کاربردی خاص خود بیفزایید. کارتریجهای موجود دیگر را** هویهکمی دارند (و گاهی اوقات زیاد)؛ بین ۲۰۰ تا ۱۰۰۰۰ دلار.<br>کارتریج Con Text، قابلیت ویـژهای را در خصـوص جسـتجو کـردن به<br>اطلاعاتی می|فزاید. با استفاده از این کلماتی که بهکمیمه کملیدی.<br>دهید. تـهما شما را در جستجو برای کلماتی **عناوين اين بخش**  - دستياران ترسآور - ابزارهاي جذاب شبكه - يك پردازه SQL برجسته بسيار خوب دوستان، آنچه كه در انتظارش بودهايد در اينجاست: ده ويژگي جالـب كه ممكن است بخواهيد همراه با اُراكل i 8 بررسي كنيد، البته آخرين مورد چيزي اسـت كه من آماده كردهام: يك پردازهٔ SQL. بيشتر اين ابزارها به عنوان ويژگيهاي استاندارد بــا Oracle8I Enterprise Server عرضه مى شوند.  **Con Text كارتريج** کارتریجها<sup>۱۸</sup> به ب<mark>رنامههای کاربردی</mark> کوچک شباهت دارند؛ آنها به بانـک اطلاعــات*ی* اُراكل i 8 افزوده شده و قابليتها و ويژگيهايي را فراهم ميكنند كه مي توانيد به برنامههـاي كاربردي خاص خود بيفزاييد. كارتريجهاي موجود ديگر را نيز بررسي كنيد، بـه ويـژه در زمينه اتصال به اينترنت و كارهاي شبكهاي معمولا كارتريجهايي كه به اُراكل i 8 ميافزاييد هزينه كمي دارند (و گاهي اوقات زياد)؛ بين 200 تا 10000 دلار . كارتريج Text Con، قابليـت ويـژه اي را در خصـوص جسـتجو كـردن بـه بانـك اطلاعاتي مي افزايد. با استفاده از آن مي توانيد جستجوهاي جالبي بر اساس تـمهـا انجـام دهيد. تمها شما را در جستجو براي كلماتي كه به كلمه كليدي، و نـه خـود كلمـه مـورد -18- Cartridge

www.com

www.kandoocn.com به سايت www.kandoocn.com و **۱۸۸۶ و ۲۸۸۶**<br>- نظر، مرتبط هستند يارى مى كنند. به عنوان مثال، اگر يک شم الايام ESTATE<br>- نظر، مرتبط هستند يارى مى كنند. به عنوان مثال، اگر يک شم الايام ESTATE property و Land Rental Escrow Realtor Home House هستند<br>بود.<br>معماری کامپیوتر شبکه از یک دانه جوانهزده و به یکی گالم تبدیل شده است<br>با شرکتهای دیگر همکاری نموده تا نرمافزار و سخت افـزاری ارائــه نمایـلماهیه متطل الشکوم ارای ویژگیهای درونی برای مرور کردن وب جهانی و انجام معا<br>فرمت امن و خصوصی است وجهی از MCها به تلویزیون متصل شده و برخی<br>نمایشگر کوچک خاص خود را دارند.<br>Data Warehousing Tool: دادهها را با فرمت اصلی خودشد اللاحیها Internet Commperce server: یک مجموعه نرم|فزاری که به شرکتهای تجار:<br>م<sub>ی</sub>دهد تایک گرکز هروید مبتنی بر اینترنت تشکیل دهند. شــرکتها بــا اسـتفاده ا<br>میتوانند «ویترین» خود را که این کمال این کمال میگیرد بســازند. بــرای کســب نظر، مرتبط هستند ياري ميكنند. به عنوان مثال، اگر يك تـم بـه نـام ESTATE REAL ايجاد كنيد، در آن صورت بانك اطلاعاتي قادر به جستجوي متـوني كـه حـاوي كلمـاتي خواهـد هستند property و Land ،Rental ،Escrow ،Realtor ،Home ،House چون .بود **معماري كامپيوتر شبكه**  مفهوم كامپيوتر شبكه از يك دانه جوانهزده و به يك گل تبديل شـده اسـت . اُراكـل با شركتهای ديگر همكاری نموده تا نرمافزار و سختافـزاری ارائـه نمايـد كلـه از مفهـوم كامپيوتر شبكه پشتيباني ميكند. كامپيوتر شبكه (NC) كامپيوتر ارزاني است كه به اينترنت متصل شده و داراي ويژگيهاي دروني براي مرور كردن وب جهاني و انجام معاملات بـا فرمت امن و خصوصي است. برخي از NCها به تلويزيون متصل شده و برخي ديگر نيـز نمايشگر كوچك خاص خود را دارند . Tool Warehousing Data: دادهها را با فرمت اصلي خودشـان تحويـل مـي دهـد . مـثلا سندهاي Word ميكروسافت يا صفحات گسترده اكسل . server Commperce Internet: يك مجموعه نرمافزاري كه به شركتهاي تجاري امكـان ميدهد تا يك مركز خريد مبتني بر اينترنت تشكيل دهند. شـركتها بـا اسـتفاده از الگوهـا مي توانند «ويترين» خود را كه در اينترن<mark>ت ق</mark>رار مي گيرد بســازند. بــراي كســب اطلاعــات بيشتر درباره اين محصول به آدرس زير نگاه كنيد :

princol ٤٤

www.kandoocn.com http: // ntsolutions. Oracle. Com / products / ics / index. Htm server Media: ابزارهاي تحليل و مقايسه تصاوير كه به برنامههاي كاربردي ديگر متصل

> سمجند.<br>Online Training: سیستم آموزش و تربیت Online مبتنی بر اینترنت و NC.<br>اطلاعاتی ترکیب شده تا انواع برنامههای کاربردی تیکیای را ایجاد کند.<br>اطلاعاتی ترکیب شده تا انواع برنامههای کاربردی تیکیای را ایجاد کند.<br>Web Assistant ميشوند . Training Online: سيستم آموزش و تربيت Online مبتني بر اينترنت و NC .

بانـك يـك بـا) Virtual Reality Modeling Language) VRML: Virtual Worlds

اطلاعاتي تركيب شده تا انواع برنامههاي كاربردي تجاري را ايجاد كند .

## **Web Assistant**

Assistant Web، ويزارد كوچك جالبي است كه گزارشـها را بـا فرمـت HTML آمـاده

مرکنیا الکاعات ویزارد باید به شکل ذیل برای آن فراهم شوند:<br>جدولی که می خواهیها نتایش داده شود، و یا پرس وجویی که می خواهید<br>برید.<br>یک الگو برای صفحه وب (رنگ زمینه، رنگ متن، تیترها وانگیزه) الاکل ميكند. اطلاعات ويزارد بايد به شكل ذيل براي آن فراهم شوند : جدولي كه ميخواهيد نمايش داده شود، و يا پرسوجويي كه ميخواهيـد بـه كـار

بريد.

**يك الگو براي صفحه وب (رنگ زمينه، رنگ متن، تيترها و غيره ).**

فواصل زمانی بين نوسازی صفحه وب، در صورت تمايل می<sup></sup>توانيد <mark>.</mark>

هدیم دقیقه یک بار نوسازی کنید.<br>برای استفاده از ویزارد، آن را اجرا کنید. و طبق دستورالعمل های صفحاتی<br>کردن آنها آسان است عمل کنید و سپس طبق دستورالعمل ها عمل کنید. تهیه یک<br>انتخاب گزینههای زیر اجرا کنید و سپس طبق دستورالعمل هر چند دقيقه يك بار نوسازي كنيد . براي استفاده از ويزارد، آن را اجرا كنيد. و طبق دستورالعملهاي صفحاتي كه دنبال كردن آنها آسان است عمل كنيد. اگر از وينـدوز NT اسـتفاده مـي كنيـد، آن را از طريـق انتخاب گزينههاي زير اجرا كنيد و سپس طبق دستورالعملها عمل كنيد. تهيه يك صفحه

www.com

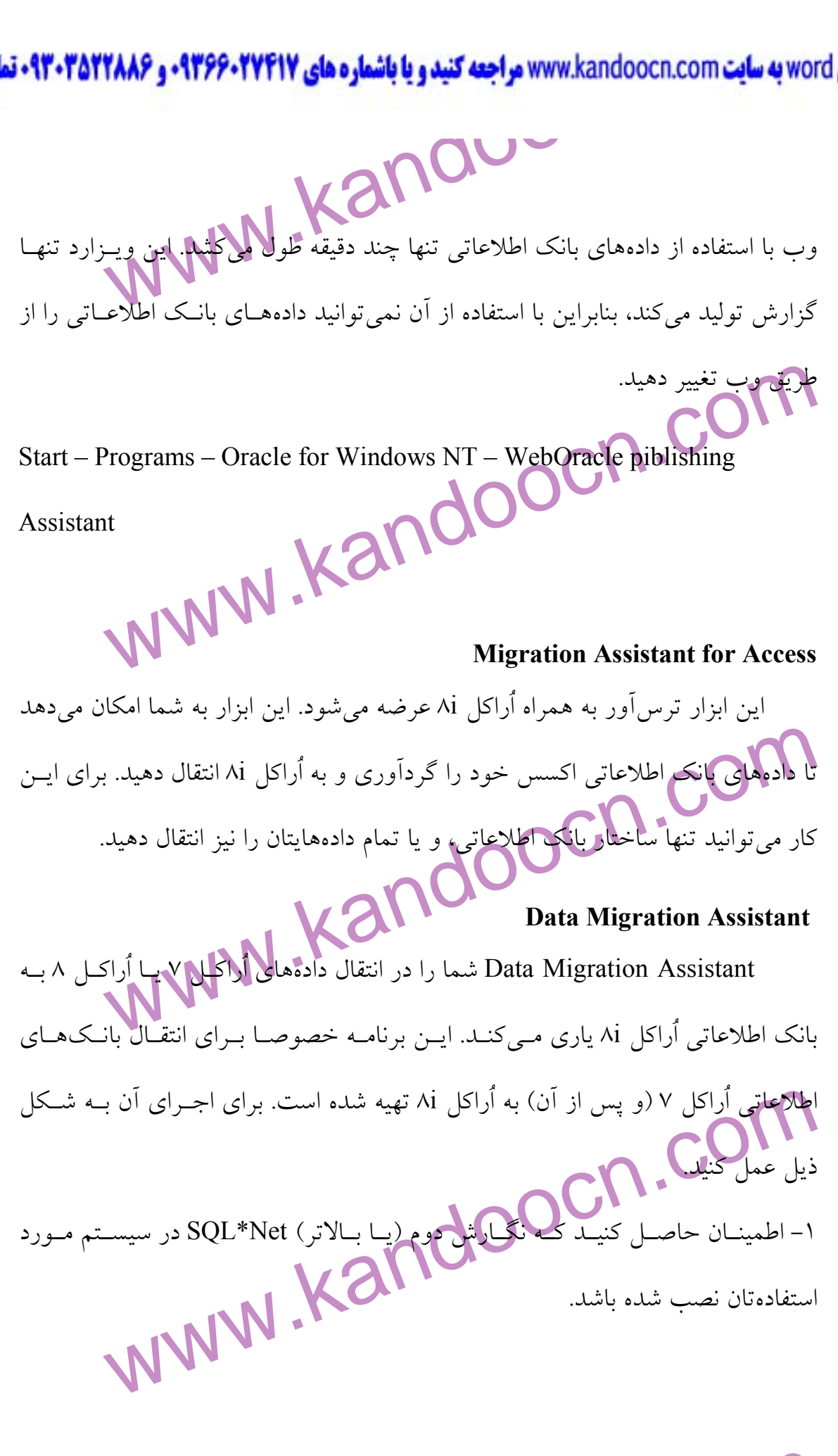

www.com

www.kandoocn.com به سايت www.kandoocn.com و **۱۸۸۶ و ۲۸۸۶**<br>- اطمينان حاصل كنيد كه SQL\*Net قادر به كار بانك اطلاعاتي الاجلالي<br>- اشار ماشنان حاصل كنيد كه SQL\*Net قادر به كار بانك اطلاعاتي الاجلالي Assistant را اجرا کنید.<br>اگر از فیلگوز NT استفاده میکنید، گزینــههای زیــر را از منــو<br>کنید:<br>Programs – Oracle Home Mogra – tion Utilities – Oracle Data<br>Profassistant www.kandoocn.com 2- اطمينان حاصل كنيد كه Net\*SQL قادر به كار بانك اطلاعاتي اُراكـل 7 يـا اُراكـل 8 باشد . 3- Assistant را اجرا كنيد . اگر از ويندوز ، 95 يا 98 NT استفاده ميكنيد، گزينـه هـاي زيـر را از منـو انتخـاب كنيد: Start – Programs – Oracle Home Mogra – tion Utilities – Oracle Data Migration Assistant 4- براي انتقال بانك اطلاعاتي خود به اعلانهايي كه ظاهر ميشود پاسخ دهيد .  **File Packager** و اينك يك ابزار جالـب، Packager File ويـزاردي بـه نـام Wizard Product را آماده كار ميكند. اين ويزارد شما را در فرآيند تبديل برنامه كاربردي بانك اطلاعـاتي تـان به يک بسته نرم|فزاری قابل نصب ياری میکند.  **Database Configuration Assistant**

ساس ویزارد شما را در ایجاد یا حذف کل یک بانک اطلاعاتی آراکل یاری<br>Database Assistant امکان میردههای اولیه بانک اطلاعـاتی را نیـز م<br>نیازهایتان تعیین کنید.<br>نیازهایتان تعیین کنید.<br>نیازهایتان تعیین کنید. اين ويزارد شما را در ايجاد يا حذف كل يك بانك اطلاعاتي اُراكل ياري مـي كنـد . Assistant Database امكان انتخاب نگارش بانك مـورد نظـر (بـراي ايجـاد ) را فـراهم نموده و به شما امكان ميدهـد تـا پارامترهـاي اوليـه بانـك اطلاعـاتي را نيـز مطـابق بـا نيازهايتان تعيين كنيد.

www.com

**، خوید فایل word سایت www.kandoocn.com مراجعه کنید و یا باشماره های ۹۳۶۶۰۲۷۴۱۷ و ۹۳۰۳۵۲۲۸۸۶ قماس حاصل نما**<br>برای اینکه این ویزارد را در ویندوز ۹۵ ۹۸ یا ۱۸T۲جرا کمیدلم کل نویمهای زیـر را از<br>برای اینکه این ویزارد را در ویند برای اينکه اين ويزارد را در ويندوز ه۹، ۹۸ يا ۱NT منو انتخاب كنيد:

Start – Programs – Oracle HOME – Administration Oracle Database

Assistant

 **Net8**

Start – Programs – Oracle HOME – Administration Oracle Database<br>Assistant Meta<br>Oracle Net8 جديدترين نگـارش SQL\*Net، جلديدترين نگـارش SQL\*Net، جلديدترين نگـارش اياري كنـد . SQL\*Net قـديمي يـک دارکا Net8 Easy Config نام دارد. امـا اگــر از Net8 Assistant ســتفاده .<br>واقعا نيازى به ابزار Net8 Easy Config نخواهيد داشــت. ايــن Assistant يــکا<br>خدماتى دارد که موارد نصب شدهٔ اراکارا ور شبکه نان پيدا مىکند.<br>پيدا کردن بهادهسازی قیود <sup>۱٬</sup> کلید خارجی در بانک اطلاعاتی نکرده باشید، اینک داده هـا:<br>زیادی به جمالولگان افزوده شدهاند و میخواهید درستی رابطههای کلید خارجی<br>کنید. همچنین میخواهیـد رکودهای از بیدا کنید کنه مشـکلات در آنهـا ن<sub>ا</sub><br>میبای 8Net، جديدترين نگـارش Net\*SQL، بـا ويـزارد خـاص خـود ( 8Net Oracle برنامه خدماتي به نام Configuration Easy داشت8.Net اينـك نسـخه خـاص خـود را دارد كه Config Easy 8Net نام دارد. امـا اگـر از Assistant 8Net اسـتفاده مـي كنيـد، واقعا نيازي به ابزار Config Easy 8Net نخواهيد داشـت . ايـن Assistant يـك برنامـه خدمات<sub>ی</sub> دارد كه موارد نصب شدهٔ آراكل را در شبكهتان پیدا میكند. **پيدا كردن و تصحيح رابطههاي قطع شده**  بيشتر رابطهها به خاطر غفلـت محـض قطـع مـي شـوند . شـايد هيچگـاه اقـدام بـه پيادهسازي قيود<sup>۱۹</sup> كليد خارجي در بانك اطلاعاتي نكرده باشيد، اينـك داده هـاي جديــد زيادي به جداولتان افزوده شدهاند و مي خواهيد درستي رابطههاي كليد خارجي را بررسي كنيد. همچنين ميخواهيـد ركورد<mark>هـايي</mark> را پيـدا كنيـد كـه مشـكلات در آنهـا نهفتـهانـد. م<u>ی</u>بایست سطرهایی را پیدا كنید كه حاوی مقادیر نادرست برای كلید خارجی هستند. -19- Constraints

www.com

www.kandoocn.com به سايت www.kandoocn.com به سايت www.kandoocn.com و ۲۸۸۶<br>سرح نام ستون و جدول در فرمان SQL مذكور در ذيل اورد المحلا المجاني<br>سیستان و سینمایی منتشری استان منتشری استان منتشری استان منتشری استان منتشری استان fK – Column : نام جدولي كه بررسي در آن صورت ميگيرد.<br>fK – Tablename: تايد اصلي مشاطل كه براند كليد خارجي در جدول Zablename<br>PK – Column: كليد اصلي مشاطل كليم خارجي در جدول Zablename – X<br>PK – Column: www.kandoocn.com شرح نام ستون و جدول در فرمان SQL مذكور در ذيل آورده شده است : Key – Column: ستون كليد اصلي جدول كه درستي كليد خارجي أن بررسي ميشود. Tablename – fK: نام جدولي كه والد كليد خارجي در دست بررسي است . Column – PK: كليد اصلي متناظر با كليد خارجي در جدول Tablename – fK .

www.kandoocn.com

www.com

جهت خرید فایل www.kandoocn.com مراجعه کنید و یا باشماره های ۹۳۶۶۰۲۷۴۱۷ و ۹۳۰۳۵۲۲۸۸۶ تماس حاصل نمایید<br>- ۱۳۷۷ به سال ۱۳۹۸<br>- ۱۳۷۷ به سال ۱۳۷۷ به سال ۱۳۷۷ مراجعه کنید و یا باشماره های ۱۳۶۶۰۲۷۴۱۷ و ۱۳۰۳۵۲۴۵۴۵۰ تماس حاصل نمایید مساین همان روش مرسوم اعتبارسنجی است کـه کـاربر بایــد بــرای ورود ؛<br>اطلاعاتی، کلمهامچودی ولمــانیپ کند.<br>بلوک (Block)<br>پیوند کارتزین (Cartesian Join) جملال اهم یک از سطرهای یک جدول دیگر میشود.<br>عبارت (Expression) هما از این معالمی این استونی که عملی این استام می<br>پرس وجوهای SQL، عبارات تقریبا در تمام مواردی که ستوناها قابل استفادهاند.<br>پرس وجوهای SQL، عبارات تقریبا در تما Field) هذا (Field) .<br>Column بديد (Instant) .<br>MWW.KandOOCinn بديدة (Instant) . www.com **فرهنگ لغات اعتبارسنجي، كلمه عبور (Password ,Authentication(**  اين همان روش مرسوم اعتبارسنجي اسـت كـه كـاربر بايـد بـراي ورود بـه بانـك اطلاعاتي، كلمه عبوري را تايپ كند . **بلوك (Block(**  واحد ذخيرهسازي براي دادهها و اطلاعات ديگر در بانك اطلاعاتي . **پيوند كارتزين (Join Cartesian(**  نوعي پيوند غير شرطي بين دو جدول كه منجر بـه تطـابق يكايـك سـطرهاي يـك جدول با هر يك از سطرهاي يك جدول ديگر ميشود . **عبارت (Expression(**  يك ستون، ليترال يا ستوني كه عملي چون جمـع بـر روي آن انجـام مـي شـود . در پرسوجوهاي SQL، عبارات تقريبا در تمام مواردي كه ستونها قابل اسـتفاده انـد بـه كـار برده ميشوند . نگاه كنيد به Column . **نمونه (Instant (** 

www.kandoocn.com مواجعه كنيد و يا باشعاره هاى ٩٣٧٩٠٢٧٣١٧. و ٢٨٨٤<br>است المسلم المسلم المسلم المسلم المسلم المسلم المسلم المسلم المسلم المسلم المسلم المسلم المسلم المسلم المسلم ا<br>استعمال المسلم المسلم المسلم المسلم المسلم ال تبصلی ضمنی دادهها (Implicit data Conversion)<br>اراکل امکیک متنون یا عبارت را با استفاده از منطق درونی خود از یک نو<br>نوع دیگر تبدیل میکند. این عمل کوفایی سش بینی بوده و به نسخههای جدیــد<br>دارد. همچنین نگاه کنید به Explicit dat میکندگارهای در جدول (<br>شوند.<br>لیترال (Literal)<br>کلمه یا عبارت، عدد یا حرفی که به همان صـورتی کلاوشلتهمی شـود<br>کلمه یا عبارت، عدد یا حرفی که به همـان صـورتی کلاوشلتهمی شـود نوسهم <sub>می شو</sub>ند.<br>پرس<sub>و</sub>جو (Query) به استفاده از SQD می شده و برای نگ)، کردن دادهها<br>اطلاعاتی است.<br>اطلاعاتی است. يـك بانـك اطلاعـاتي اُراكـل كامـل . هـر نمونـه داراي نـام، شـماره و پارامترهـاي مقداردهي اوليه خاص خود است. چند نمونه را ميتوان در يك كامپيوتر اجرا كرد . تبديل ضمني دادهها (Implicit data Conversion) اُراكل امكيك منتون يا عبارت را با استفاده از منطق درون<sub>ی</sub> خود از يک نوع به يـک نوع ديگر تبديل ميكند. اين عمل غيرقابل پيشبيني بوده و به نسخههاي جديـد بسـتگي دارد. همچنين نگاه كنيد به Explicit data Conversion. **جدول شيئي (table Object(**  جدولي كه سطرهاي آن توسط يـك نـوع شـيء، و نـه سـتونهاي صـريح، تعريـف ميشود. عناصر درون «نوع» شيء مشخص ميكنند كه چه دادههايي در جدول ذخيره مي شوند . **ليترال (Literal(**  كلمه يا عبارت، عدد يا حرفي كه به همـان صـورتي كـه نوشـته مـي شـود در يـك پرسوجو يا فرمان SQL\* Plus به مار برده ميشود. مقادير ليترال هميشه بين علائم قول نوشته ميشوند . **پرسوجو (Query(**  پرسشي كه با استفاده از SQL مطـرح شـده و بـراي نگـاه كـردن داده هـاي بانـك اطلاعاتي است .

www.com

جهت خرید فایل www.kandoocn.com مراجعه کنید و یا باشماره های ۹۳۶۶۰۲۷۴۱۷ و ۹۳۰۳۵۲۲۸۸۶ تماس حاصل نمایید<br>- ۱۳۷۷ به سال ۱۳۹۸<br>- ۱۳۷۷ به سال ۱۳۷۷ مراجعه کنید و یا باشماره های ۱۳۷۷ به ۱۳۹۸ نگاه كنيد به Row .

**ركورد (Record(** 

باتک اطلاعاتی رابطهای (Relational Database)<br>مجموعهای از جماولی که به منظور تهیه «مدلی» از دنیای<br>بسته نرمافزاری (Package)<br>طریق فراخوانی با SQL یا یک زبان برنامهسازی واسط صورت میگی<mark>لا</mark> (<br>طریق فراخوانی با SQL یا یک زبان برنا **بانك اطلاعاتي رابطهاي (Database Relational(**  مجموعهاي از جداولي كه به منظور تهيه «مدلي» از دنياي **بسته نرمافزاري (Package(**  يك برنامه بانك اطلاعاتي متشكل از يك يا چند رويه، اجراي بسـته نـرم افـزاري از طريق فراخواني با SQL يا يك زبان برنامهسازي واسط صورت ميگيرد .

> **المجموعهای از ستونها و سطرهای مرتبط به هم در یک بانک اطلاعاتی.<br>کاربر (User) • COO CON )<br>واقعی با استفاده از یک سری رابطه با پیم بهترین میشوند.<br>نقش (Role) جدول (Table(**  مجموعهاي از ستونها و سطرهاي مرتبط به هم در يك بانك اطلاعاتي . **كاربر (User(**

واقعي با استفاده از يك سري رابطه با يكديگر مرتبط ميشوند .

**نقش (Role(** 

مجموعهاي از حقوق دستيابي كه ميتوان به يـك كـاربر اعطـاء نمـود و يـا از وي

سطر CROW.<br>سطر CROW. . COM .<br>ستونهاست.<br>ستونهاست. **سطر (Row(**  جزيي از يك جدول بانـك اطلاعـاتي . هـر سـطر متشـك ل از دادههـاي موجـود در ستونهاست .

www.com

www.kandoocn.com به سايت www.kandoocn.com مراجعه كنيد و يا باشعاره های ۹۳۶۶۰۲۷۴۱۷ و ۲۸۸۶<br>- ويو (View)<br>- الأكثر الفاتي التي التي التي التي التي المراجع كار برد كه گويي يك جدول است. هر جايي كه جداول قابل استفاده باشند، ويوها را نيز<br>مىتوان به كاربگرد، با اين تفاوت كه محدوديتهايى در خصوص افزودن، حذف يــا تغييــر<br>سطرهاى ويوهايى كه جداول $Q$ يان تفاوت كه با تكلم الستفاده<br>سطرهاى **ويو (View(**  پرسوجويي كه در بانك اطلاعاتي نامگذاري ميشود تا بتوان آن را به گونـه اي بـه ميتوان به كار برد، با اين تفاوت كه محدوديتهايي در خصوص افزودن، حذف يـا تغييـر سطرهاي ويوهايي كه جداول را پيوند ميزنند وجود دارد .

www.kandoocn.com www.kandoocn.com

www.com